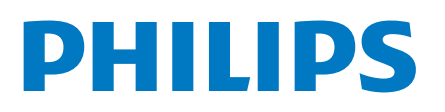

Professional Display Solutions

5214U Series

# Mode d'emploi

43HFL5214U/27 50HFL5214U/27 55HFL5214U/27 65HFL5214U/27

# **Contenu**

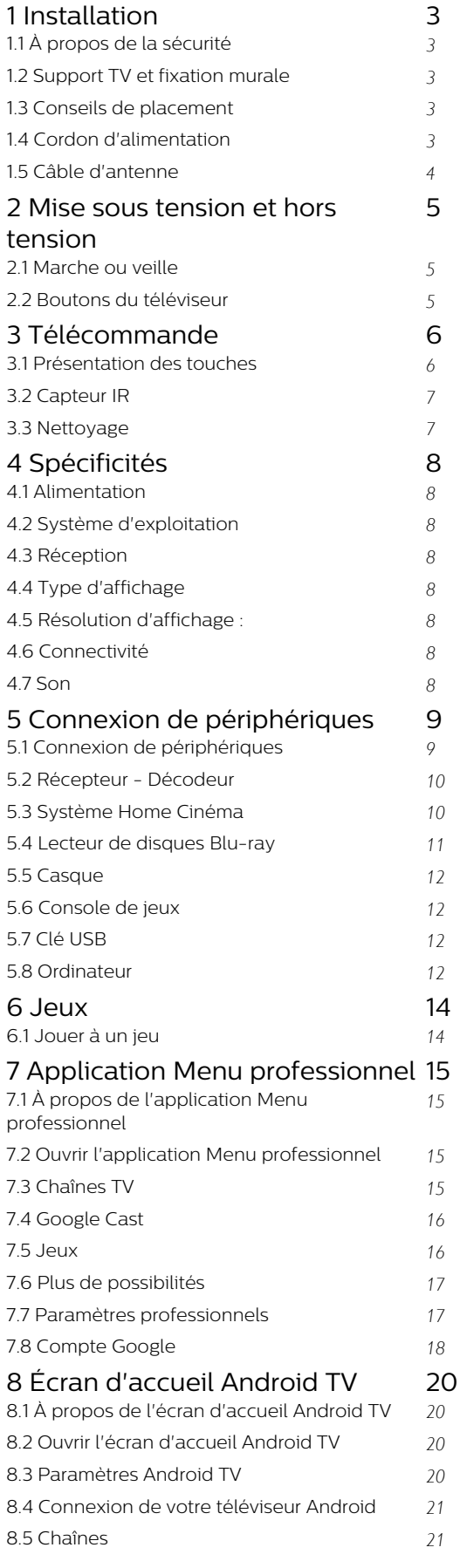

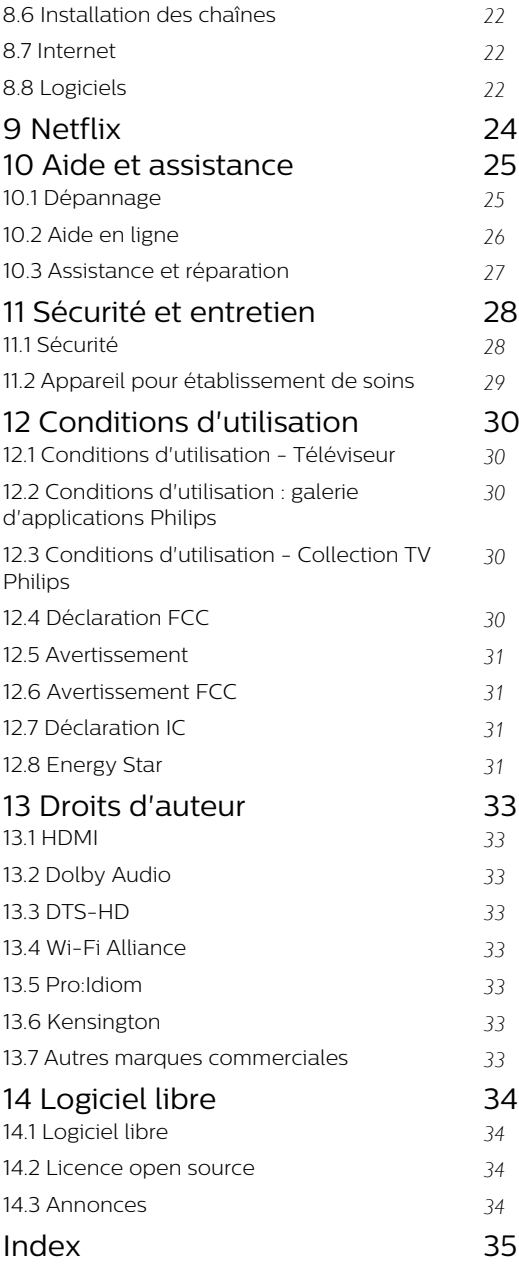

# <span id="page-2-5"></span><span id="page-2-0"></span>1 Installation

# <span id="page-2-1"></span> $\overline{11}$ À propos de la sécurité

Lisez les instructions de sécurité avant d'utiliser le téléviseur.

# <span id="page-2-2"></span> $\overline{12}$ Support TV et fixation murale

# Support TV

Vous trouverez les instructions de montage du support TV dans le guide de démarrage rapide fourni avec le téléviseur. En cas de perte de ce guide, vous pouvez le télécharger sur le site [www.philips.com](http://www.philips.com).

Munissez-vous de la référence de votre téléviseur pour rechercher et télécharger le Guide de démarrage rapide correspondant.

# Fixation murale

<span id="page-2-3"></span>Votre téléviseur peut s'adapter sur un support mural conforme à la norme VESA (non fourni). Utilisez le code VESA suivant lors de l'achat du support mural...

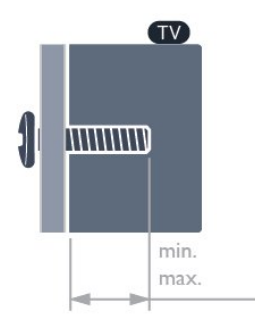

#### • 43HFL5214U

VESA MIS-F 100 x 200 mm, M6 (min. : 6 mm, max. : 8 mm)

VESA MIS-F 3,94" x 7,87", M6 (min. : 0,24", max. : 0,31")

#### • 50HFL5214U

VESA MIS-F 200 x 200, M6 (min. : 18mm, max. : 22mm)

VESA MIS-F 7,87" x 7,87", M6 (min. : 0,71", max. : 0,87")

#### <span id="page-2-4"></span>• 55HFL5214U

VESA MIS-F 200 x 200, M6 (min. : 14mm, max. :

16mm)

VESA MIS-F 7,87" x 7,87", M6 (min. : 0,55", max. :  $(0,63")$ 

• 65HFL5214U

VESA MIS-F 300 x 300, M6 (min. : 18mm, max. : 22 mm)

VESA MIS-F 11,81" x 11,81", M6 (min. : 0,71", max. : 0,87")

#### Préparation

Assurez-vous que les vis métalliques, qui servent à monter le téléviseur sur le support compatible VESA, s'enfoncent d'environ 10 mm à l'intérieur des douilles filetées du téléviseur.

#### Attention

La fixation au mur du téléviseur exige des compétences spéciales et ne doit être effectuée que par du personnel qualifié. La fixation murale du téléviseur doit respecter certaines normes de sécurité liées au poids du téléviseur. Avant de choisir l'emplacement de votre téléviseur, lisez également les consignes de sécurité.

TP Vision Europe B.V. décline toute responsabilité en cas de montage inadéquat, d'accident ou de blessures lors du montage.

# 1.3 Conseils de placement

• Positionnez le téléviseur de sorte qu'il ne soit pas exposé aux rayons directs du soleil.

• Pour obtenir la distance de visualisation idéale, multipliez la diagonale de l'écran par 3. Lorsque vous êtes assis, vos yeux doivent être à la hauteur du centre de l'écran.

• En cas de montage mural, placez le téléviseur à une distance maximale de 15 cm (5,91") du mur.

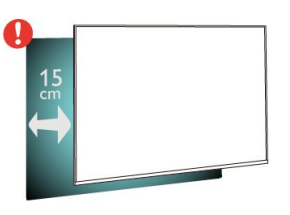

#### Remarque :

Veuillez éloigner le téléviseur des sources de poussière, telles que les poêles à combustion. Nous vous conseillons de nettoyer la poussière régulièrement pour éviter qu'elle ne pénètre dans le téléviseur.

# <span id="page-3-1"></span> $\overline{14}$ Cordon d'alimentation

• Branchez le cordon d'alimentation sur la prise POWER située à l'arrière du téléviseur.

• Assurez-vous que le câble d'alimentation est connecté fermement à la prise.

• Veillez à ce que la fiche du cordon d'alimentation insérée dans la prise secteur soit accessible en permanence.

• Lorsque vous débranchez le cordon d'alimentation, tirez toujours sur la fiche, et non sur le câble.

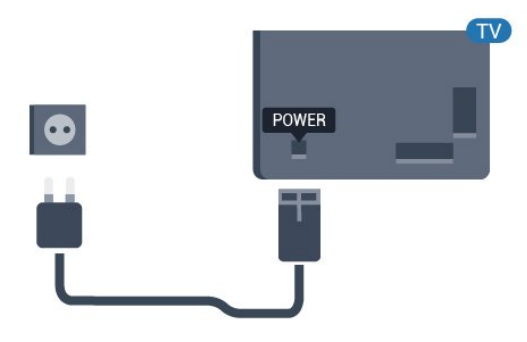

# <span id="page-3-0"></span>1.5 Câble d'antenne

Insérez fermement la prise de l'antenne dans la prise Antenna située à l'arrière du téléviseur.

Vous pouvez connecter votre propre antenne ou un signal d'antenne d'un système de distribution d'antenne. Utilisez un câble coaxial F de 75 ohms avec connecteur d'antenne RF.

Utilisez cette connexion d'antenne pour les signaux d'entrée NTSC-M et ATSC.

4

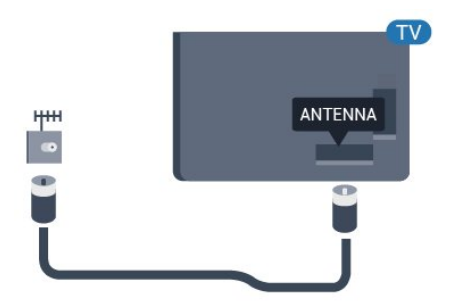

# <span id="page-4-3"></span><span id="page-4-0"></span>2 Mise sous tension et hors tension

#### <span id="page-4-1"></span>2.1

# Marche ou veille

Vérifiez que le téléviseur est branché sur le secteur. Branchez le cordon d'alimentation fourni sur le connecteur AC in situé à l'arrière du téléviseur. Le voyant au bas du téléviseur s'allume.

#### Mise en marche

Appuyez sur la touche *O* de la télécommande pour allumer le téléviseur. Vous pouvez aussi appuyer sur  $\bigcirc/\bigcirc/\bigwedge$  Accueil. Vous pouvez aussi allumer le téléviseur en appuyant sur le bouton directionnel à l'arrière ou en bas de l'appareil si vous ne trouvez pas la télécommande, ou si ses piles sont déchargées.

#### Activation du mode de veille

Pour mettre le téléviseur en veille, appuyez sur la touche  $\Phi$  de la télécommande. Vous pouvez aussi appuyer sur le bouton directionnel à l'arrière ou en bas de l'appareil.

En mode veille, le téléviseur est toujours raccordé au secteur, mais consomme très peu d'électricité.

Pour mettre le téléviseur totalement hors tension, débranchez la fiche d'alimentation.

Lorsque vous débranchez la fiche d'alimentation, tirez toujours sur la fiche, pas sur le câble. Assurez-vous de disposer à tout moment d'un accès dégagé à la fiche électrique, au cordon d'alimentation et à la prise secteur.

# <span id="page-4-2"></span> $\overline{22}$ Boutons du téléviseur

Si vous avez perdu la télécommande ou si les piles sont épuisées, vous pouvez toujours effectuer quelques opérations de base du téléviseur.

Pour ouvrir le menu principal…

**1 -** Lorsque le téléviseur est allumé, appuyez sur la touche directionnelle à l'arrière ou en bas du téléviseur pour afficher le menu principal. **2 -** Appuyez sur la touche gauche ou droite pour sélectionner (v) Volume,  $\equiv$  Chaîne ou **I** Sources. **3 -** Appuyez sur le haut ou le bas pour régler le volume ou passer à la chaîne suivante ou précédente. Appuyez sur le haut ou le bas pour parcourir la liste des sources, y compris la sélection de tuner. **4 -** Le menu disparaît automatiquement.

Pour mettre le téléviseur en veille, sélectionnez  $\Phi$  puis appuyez sur le bouton directionnel à l'arrière ou en bas de l'appareil.

# <span id="page-5-0"></span>3 Télécommande

## <span id="page-5-1"></span> $\overline{31}$

# Présentation des touches

# Haut

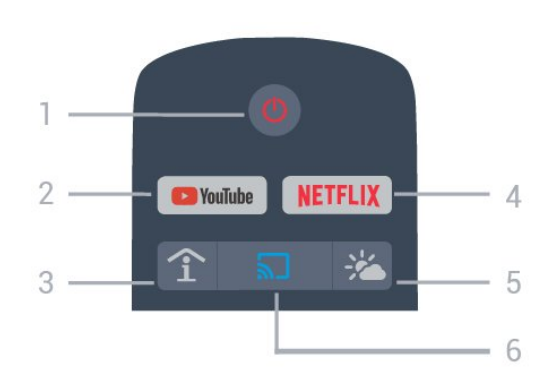

## 1 -  $\bullet$  En veille / Marche

Permet d'allumer le téléviseur ou de passer en mode veille.

## 2 - YouTube

Permet d'ouvrir YouTube.

#### 3 - SMART INFO (seulement lorsque le mode professionnel est activé)

Permet d'afficher les informations fournies par l'hôtel.

## $4 -$ **NETFLIX**

Permet d'ouvrir directement l'application Netflix. Lorsque le téléviseur est allumé ou en mode veille.

• Si vous avez un abonnement Netflix, vous pourrez utiliser Netflix sur ce téléviseur. Votre téléviseur doit être connecté à Internet.

• Pour ouvrir Netflix, appuyez sur **NETFLIX** pour ouvrir l'application. Vous pouvez ouvrir Netflix immédiatement sur un téléviseur en veille.

www.netflix.com

## 5 - Météo (seulement lorsque le mode

professionnel est activé)

Permet d'afficher les prévisions météorologiques de votre zone.

#### 6 -  $\overline{5}$  Google Cast (seulement lorsque le mode professionnel est activé)

Permet de diffuser l'affichage du contenu d'un appareil mobile sur le téléviseur.

# Moyennes

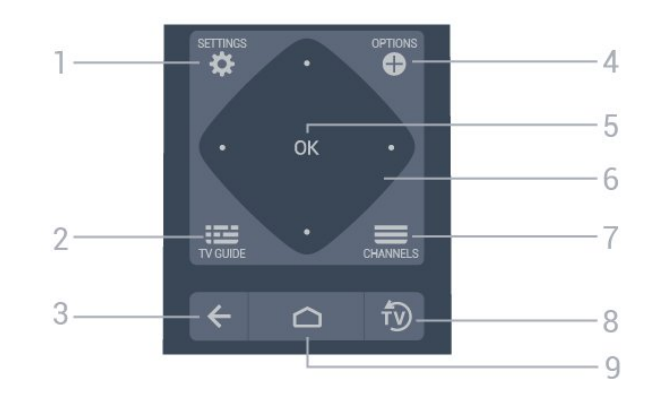

## 1- **Ö**RÉGLAGES

Permet d'ouvrir le menu des paramètres.

## $2 - 12 = TV$  GUIDE

Permet d'ouvrir une liste des programmes actuels et programmés de vos chaînes.

#### $3 - \leftarrow$  BACK

- Permet de revenir à la chaîne précédente.
- Pour retourner au menu précédent.

## 4 - **O** OPTIONS

Permet d'ouvrir ou de fermer le menu Options.

#### 5 - Touche OK

Permet de confirmer une sélection ou un réglage.

#### 6 - Flèches / Touches de navigation

Permettent de naviguer vers le haut  $\lambda$ , vers le bas  $\lambda$ . vers la gauche  $\triangle$  ou vers la droite  $\triangleright$ .

## $7 - \equiv$  Chaîne

Permet de passer à la chaîne suivante ou précédente dans la liste des chaînes.

#### $8 - \sqrt{10}$  FXIT

Permet de revenir au mode normal de télévision.

## $9 - \bigcap$  HOME

Permet d'ouvrir le menu Accueil.

## Dessous

<span id="page-6-1"></span>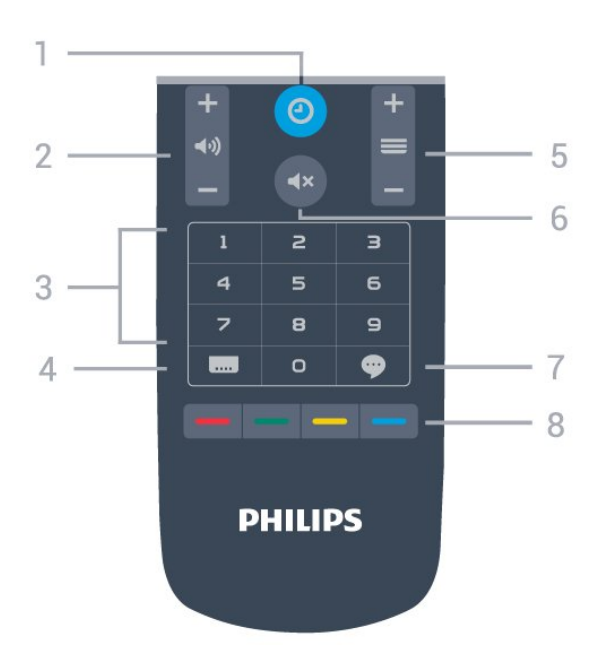

#### 1- © Clock Permet d'afficher l'horloge.

#### 2 - (volume

Permet de régler le volume.

#### 3 - Touches numérotées

Permettent de sélectionner directement une chaîne.

#### $4 -$   $\blacksquare$  Sous-titre

Permet d'activer ou de désactiver les sous-titres ou de les activer de façon automatique.

#### $5 - \equiv$  Chaîne

Permet de passer à la chaîne suivante ou précédente dans la liste des chaînes.

#### $6 - 4 \times$  Muet

Permet de couper ou de rétablir le son.

#### $7 -$   $\bullet$  TalkBack

TalkBack aide les utilisateurs malvoyants à utiliser ce téléviseur grâce à des mots prononcés qui leur permettent de savoir ce qui se passe à l'écran.

 $8 - \bullet - \bullet$  Touches de couleur Sélection directe d'options.

# <span id="page-6-0"></span> $\overline{32}$ Capteur IR

Le téléviseur peut recevoir les commandes d'une télécommande utilisant l'infrarouge (IR). Si vous utilisez une telle télécommande, veillez à toujours diriger la télécommande vers le capteur infrarouge situé sur la face avant du téléviseur.

#### A Avertissement

Ne placez aucun objet devant le capteur infrarouge du téléviseur ; cela pourrait bloquer le signal infrarouge.

# 3.3 Nettoyage

Votre télécommande est dotée d'un revêtement antirayure.

Nettoyez la télécommande à l'aide d'un chiffon doux et humide. N'utilisez jamais de substances telles que de l'alcool et des produits chimiques ou d'entretien ménager sur la télécommande.

# <span id="page-7-0"></span> $\overline{\Delta}$ Spécificités

# <span id="page-7-1"></span> $\overline{41}$ Alimentation

Les caractéristiques du produit sont susceptibles d'être modifiées sans préavis. Pour en savoir plus sur ce produit, consultez la page [www.philips.com/support](http://www.philips.com/support)

#### Alimentation

- Secteur : CA 110-240 V +/-10 %
- Température ambiante : Entre 5°C et 35°C
- Fonctionnalités d'économie d'énergie : Mode Éco, suppression de l'image (pour la radio),

programmation de l'arrêt automatique, menu des paramètres écologiques.

<span id="page-7-2"></span> $\overline{42}$ 

# Système d'exploitation

Système d'exploitation Android :

Android Pie 9

# <span id="page-7-6"></span><span id="page-7-3"></span>4.3 Réception

- Entrée d'antenne : 75 ohms coaxial (Type F)
- Bandes de tuner : UHF, VHF
- TV analogique : NTSC-M
- TV numérique : ATSC
- Lecture vidéo numérique : MPEG2 SD/HD
- Lecture audio numérique : AC3

# <span id="page-7-4"></span> $\overline{4.4}$ Type d'affichage

## Diagonale de l'écran

- $\cdot$  108 cm / 43 po
- 126 cm/50 po
- 139 cm / 55 po
- $\cdot$  164 cm / 65 po

## <span id="page-7-7"></span>Résolution d'affichage

<span id="page-7-5"></span>• 3840 x 2160

# $\overline{4.5}$ Résolution d'affichage :

## Formats vidéo

Résolution - Fréquence de rafraîchissement

- $\cdot$  480i 60 Hz
- $\cdot$  480p 60 Hz
- $\cdot$  576i 50 Hz
- 576p 50 Hz
- 720p 50 Hz, 60 Hz
- 1080i 50 Hz, 60 Hz
- 1080p 24 Hz, 25 Hz, 30 Hz, 50 Hz, 60 Hz
- 2160p 24 Hz, 25 Hz, 30 Hz, 50 Hz, 60 Hz

#### Formats informatiques

Résolutions (entre autres)

- $\cdot$  640 x 480 60 Hz
- $\cdot$  800 x 600 60 Hz
- $\cdot$  1024 x 768 60 Hz
- $\cdot$  1280 x 800 60 Hz
- $\cdot$  1280 x 960 60 Hz
- $\cdot$  1280 x 1024 60 Hz
- $\cdot$  1366 x 768 60Hz
- $\cdot$  1440 x 900 60 Hz
- $\cdot$  1600 x 1200 60 Hz
- $\cdot$  1920 x 1080 60 Hz
- $\cdot$  3840 x 2160 60 Hz

# $\overline{46}$ Connectivité

#### Téléviseur (côté)

- DONNÉES (RJ-12)
- $\cdot$  USB 1 USB 3.0
- Casques Mini-jack stéréo 3,5 mm
- Entrée HDMI 1/2 ARC

#### Téléviseur (bas)

- Réseau LAN RJ45
- Entrée HDMI 3/4 ARC
- Antenne (75 ohm)
- $\cdot$  USB 2 USB 2.0
- Sortie 12 V CC
- $\cdot$  8  $\Omega$  Sortie audio
- Sortie audio numérique

# 4.7 Son

- Puissance de sortie (RMS) : 20 W
- Dolby Audio

# <span id="page-8-2"></span><span id="page-8-0"></span>Connexion de périphériques

## <span id="page-8-1"></span>5.1

# Connexion de périphériques

# Guide de connectivité

Connectez toujours un périphérique au téléviseur avec la meilleure qualité de connexion disponible. Utilisez également des câbles de bonne qualité afin de garantir un bon transfert des images et du son.

Lorsque vous connectez un appareil, le téléviseur reconnaît son type et lui attribue un nom approprié. Vous pouvez modifier le nom si vous le souhaitez. Si un nom approprié a été défini pour un appareil, le téléviseur applique automatiquement les paramètres TV adaptés lorsque vous basculez sur cet appareil dans le menu Sources.

# Port antenne

Si vous possédez un décodeur (récepteur numérique) ou un enregistreur, connectez les câbles d'antenne de manière à ce que le signal d'antenne passe par le décodeur et/ou l'enregistreur avant d'atteindre le téléviseur. De cette façon, l'antenne et le décodeur peuvent envoyer les éventuelles chaînes supplémentaires vers l'enregistreur pour enregistrement.

# Ports HDMI

## Qualité HDMI

La connexion HDMI offre une qualité d'image et de son optimale. Le câble HDMI combine les signaux vidéo et audio. Utilisez un câble HDMI pour les signaux du téléviseur.

Pour un transfert optimal des signaux, utilisez un câble HDMI haute vitesse de moins de 5 m.

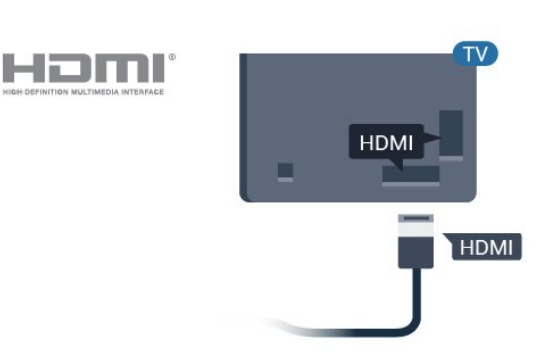

## Protection contre la copie

Les câbles HDMI prennent en charge la norme HDCP (High-Bandwidth Digital Contents Protection). La HDCP est un signal de protection contre la copie empêchant la copie des contenus de DVD ou disques Blu-ray. Elle est également appelée DRM (Digital Rights Management).

## HDMI ARC

Toutes les prises HDMI du téléviseur sont dotées de la fonctionnalité HDMI ARC (Audio Return Channel).

Si le périphérique, généralement un système Home Cinéma, est également pourvu d'une prise HDMI ARC, connectez-le à l'une des prises HDMI de ce téléviseur. Avec la connexion HDMI ARC, vous n'avez pas besoin de connecter de câble audio supplémentaire pour la transmission du son accompagnant l'image TV vers le Home Cinéma. La connexion HDMI ARC combine les deux signaux.

Vous pouvez utiliser n'importe quelle prise HDMI de ce téléviseur pour connecter le Home Cinéma, mais l'ARC est disponible uniquement pour 1 périphérique/connexion à la fois.

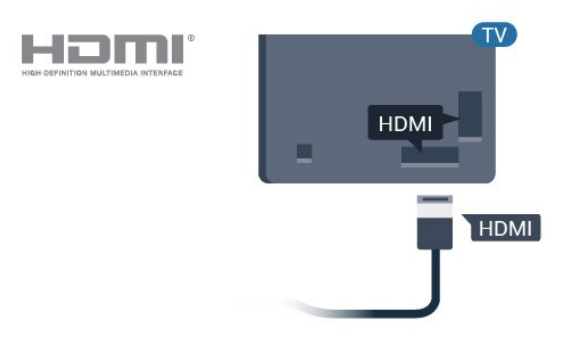

#### HDMI CEC - EasyLink

La connexion HDMI offre une qualité d'image et de son optimale. Le câble HDMI combine les signaux vidéo et audio. Utilisez un câble HDMI pour les signaux TV haute définition (HD). Pour un transfert optimal des signaux, utilisez un câble HDMI haute

vitesse de moins de 5 m.

Les périphériques compatibles HDMI CEC connectés à votre téléviseur peuvent être commandés à l'aide de la télécommande.

L'option EasyLink HDMI CEC doit être activée sur le téléviseur et le périphérique connecté.

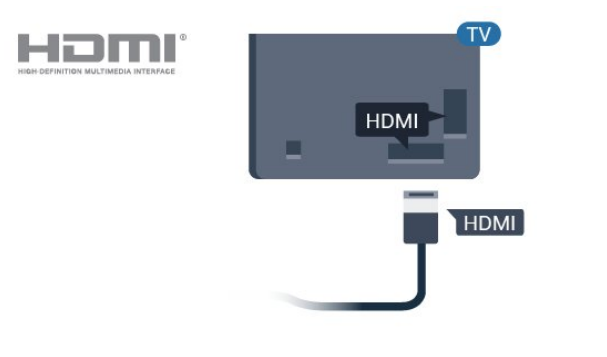

#### Remarque :

• Il se peut qu'EasyLink ne fonctionne pas avec les périphériques d'autres marques.

<span id="page-9-0"></span>• Le nom donné à la fonctionnalité HDMI CEC peut varier en fonction de la marque : En voici quelques exemples : Anynet, Aquos Link, Bravia Theatre Sync, Kuro Link, Simplink et Viera Link. Toutes les marques ne sont pas pleinement compatibles avec EasyLink. Les marques HDMI CEC données en exemple sont la propriété de leur détenteur respectif.

#### Activation/désactivation d'EasyLink

Vous pouvez activer ou désactiver EasyLink. Les paramètres EasyLink sont activés par défaut sur votre téléviseur.

Pour désactiver entièrement EasyLink…

Mode professionnel désactivé - Appuyez sur  $\bigcirc$ /  $\bigcirc$ / $\bullet$  Accueil. Appuyez sur  $\vee$  (bas), sélectionnez Réglages et appuyez sur OK.

Sélectionnez Sources > EasyLink, puis appuyez sur OK.

Sélectionnez EasyLink, puis appuyez sur OK.

Sélectionnez Arrêt, puis appuyez sur OK.

Appuyez sur  $\leftarrow$  BACK à plusieurs reprises si nécessaire pour fermer le menu.

<span id="page-9-1"></span>Mode professionnel activé - Reportez-vous au manuel d'installation.

#### Télécommande EasyLink

Si vous voulez que des périphériques communiquent, mais ne souhaitez pas les commander à l'aide de la télécommande du téléviseur, vous pouvez désactiver la commande à distance d'EasyLink séparément.

Pour activer ou désactiver la télécommande EasyLink…

Mode professionnel désactivé  $-$  Appuyez sur  $\bigcirc$ /  $\bigcirc$ / $\bullet$  Accueil. Appuyez sur  $\vee$  (bas), sélectionnez Réglages et appuyez sur OK.

Sélectionnez Sources > EasyLink, puis appuyez sur OK .

Sélectionnez Télécommande Easylink et appuyez sur OK .

Sélectionnez Marche ou Arrêt et appuyez sur OK.

Appuyez sur  $\leftarrow$  BACK à plusieurs reprises si nécessaire pour fermer le menu.

Mode professionnel activé - Reportez-vous au manuel d'installation.

# $\overline{52}$ Récepteur - Décodeur

Utilisez 2 câbles d'antenne pour connecter l'antenne au décodeur (récepteur numérique) et au téléviseur.

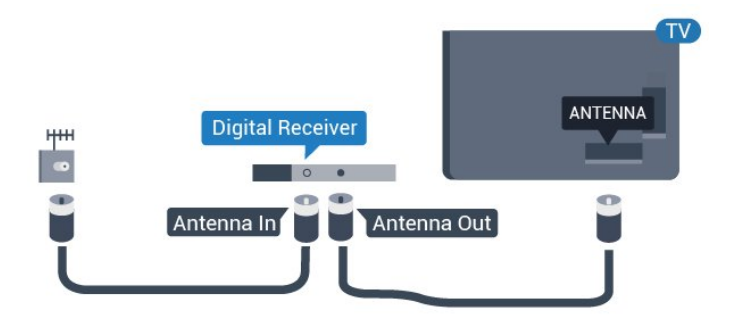

Parallèlement aux connexions d'antenne, ajoutez un câble HDMI pour connecter le décodeur au téléviseur.

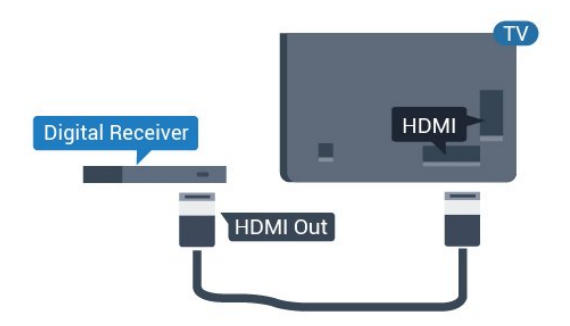

# <span id="page-10-1"></span>5.3 Système Home Cinéma

# Connecter avec HDMI ARC

Utilisez un câble HDMI pour connecter un système Home Cinéma au téléviseur. Vous pouvez connecter un Home Cinéma SoundBar Philips ou un Home Cinéma avec un lecteur de disques intégré.

#### HDMI ARC

Si votre système Home Cinéma est doté d'une connexion HDMI ARC, vous pouvez le raccorder au téléviseur à l'aide de l'une des prises HDMI. Avec HDMI ARC, vous n'avez pas besoin de connecter de câble audio supplémentaire. La connexion HDMI ARC combine les deux signaux.

Toutes les prises HDMI du téléviseur peuvent offrir le signal Audio Return Channel (ARC). Mais dès que vous connectez le système Home Cinéma, le téléviseur ne peut envoyer le signal ARC que vers cette prise HDMI.

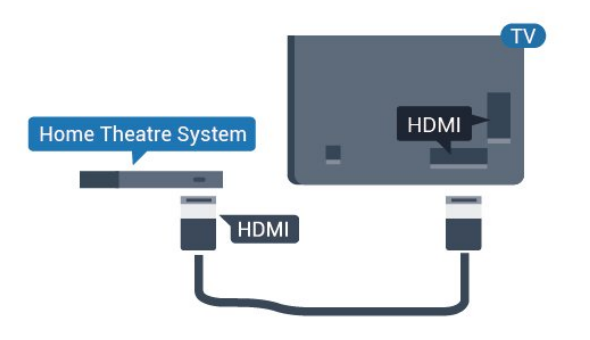

## Synchronisation audio-vidéo (synchro)

Si le son n'est pas synchronisé avec la vidéo à l'écran, la plupart des Home Cinéma avec lecteur de disque vous permettent de définir un temps de décalage.

# Paramètres de sortie audio

Mode professionnel désactivé- Appuyez sur  $\bigcirc$ / $\bigcirc$ / > Réglages > Son > Avancé > Sortie audio.

<span id="page-10-0"></span>Mode professionnel activé - Non disponible dans ce mode.

(Pour obtenir des informations sur le mode professionnel, reportez-vous au manuel d'installation)

Configurer le téléviseur pour diffuser le son sur le téléviseur ou sur la chaîne hi-fi connectée.

Vous pouvez sélectionner le périphérique sur lequel diffuser le son du téléviseur, ainsi que la façon de le contrôler.

• Si vous sélectionnez Haut-parleurs du téléviseur désactivés, vous désactivez les haut-parleurs du téléviseur de façon permanente.

• Si vous sélectionnez Haut-parleurs TV, les hautparleurs du téléviseur resteront toujours activés. Tous les paramètres relatifs au son (graves, aigus, mode Surround, etc.) sont compatibles avec ce mode. • Si vous sélectionnez Casque, le son est diffusé dans le casque.

Lorsqu'un périphérique audio est connecté en mode HDMI CEC, sélectionnez le système audio HDMI. Le téléviseur désactivera ses haut-parleurs lorsque le périphérique diffuse le son.

# Problèmes avec le son du système Home Cinéma

#### Son avec bruit intense

Si vous regardez une vidéo à partir d'une clé USB insérée ou d'un ordinateur connecté, il est possible que le son de votre système Home Cinéma soit dénaturé. Cette situation se produit lorsque le fichier audio ou vidéo est associé à un son DTS, mais que le système Home Cinéma n'est pas équipé d'une fonctionnalité de traitement du son DTS. Vous pouvez résoudre cela en réglant l'option Format de la sortie numérique du téléviseur sur Stéréo.

Mode professionnel désactivé  $-$  Appuyez sur  $\bigcirc/$  $\bigcirc$ /A Accueil

> Réglages > Son > Avancé > Format de sortie numérique.

Mode professionnel activé  $-$  Non disponible dans le Menu invité.

(Pour obtenir des informations sur le mode professionnel, reportez-vous au manuel d'installation.)

#### Pas de son

Si vous ne parvenez pas à entendre le son du téléviseur sur votre système Home Cinéma, vérifiez si vous avez branché le câble HDMI à une prise HDMI ARC du système Home Cinéma. Toutes les prises HDMI du téléviseur sont des prises HDMI ARC.

## 5.4

# Lecteur de disques Blu-ray

Utilisez un câble HDMI haute vitesse pour connecter le lecteur de disques Blu-ray au téléviseur.

<span id="page-11-4"></span>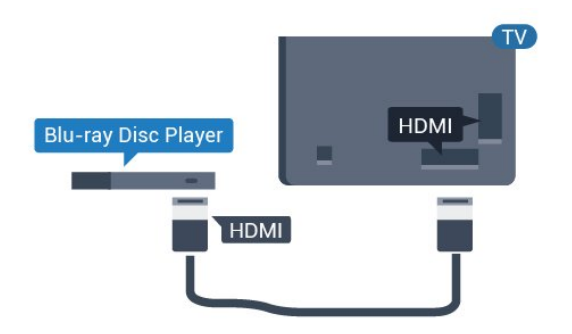

Si le lecteur de disques Blu-ray est doté d'une connexion EasyLink HDMI CEC, vous pouvez commander le lecteur à l'aide de la télécommande du téléviseur.

# <span id="page-11-0"></span>5.5 Casque

Vous pouvez connecter un casque à la prise n située à l'arrière du téléviseur. Il s'agit d'une prise mini-jack 3,5 mm. Vous pouvez régler le volume du casque séparément.

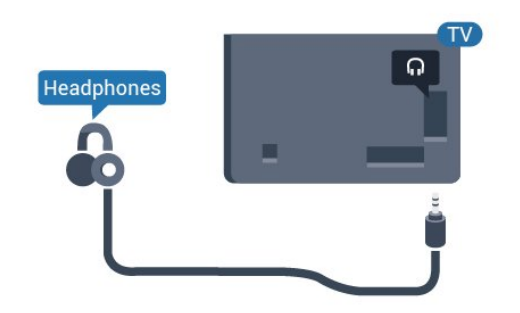

# <span id="page-11-3"></span><span id="page-11-1"></span>5.6 Console de jeux

# HDMI

Pour une qualité optimale, connectez la console de jeux au téléviseur à l'aide d'un câble HDMI haute vitesse.

<span id="page-11-2"></span>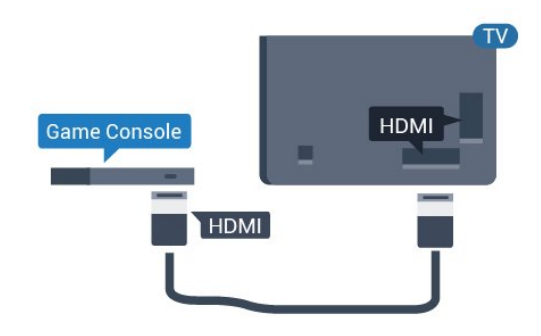

# 5.7 Clé USB

Vous pouvez afficher des photos, écouter de la musique ou regarder des vidéos enregistrées sur une clé USB.

Insérez une clé USB dans l'un des ports USB du téléviseur lorsque celui-ci est allumé.

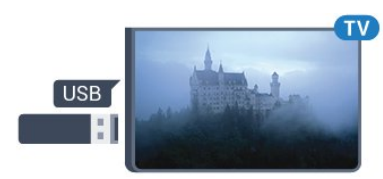

Le téléviseur détecte la clé et ouvre une fenêtre avec la liste de son contenu. Si la liste du contenu ne s'affiche pas

automatiquement...

Mode professionnel désactivé - Appuyez sur  $\bigcirc$ / $\bigcirc$ / $\bigcirc$  Accueil, sélectionnez " Applications, sélectionne z **Ex** Sources. Sélectionnez USB, puis appuyez sur OK.

Mode professionnel activé - Appuyez sur  $\bigcirc$ / $\bigcirc$ / $\bigcirc$  Accueil, sélectionnez Chaînes TV  $\bigcirc$ , sélectionnez **ISOURCES** . Sélectionnez USB et appuyez sur OK.

Pour quitter l'affichage du contenu de la clé USB, appuyez sur  $\bar{y}$  ou sélectionnez une autre activité. Vous pouvez retirer la clé USB à tout moment pour la déconnecter.

# 5.8 Ordinateur

# Connexion

Vous pouvez connecter votre ordinateur au téléviseur et utiliser le téléviseur comme écran d'ordinateur.

## Avec HDMI

Reliez l'ordinateur au téléviseur à l'aide d'un câble HDMI.

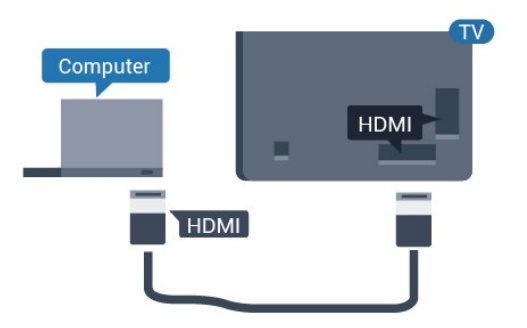

# Connexion

Vous pouvez connecter votre ordinateur au téléviseur et utiliser le téléviseur comme écran d'ordinateur.

# Avec HDMI

Reliez l'ordinateur au téléviseur à l'aide d'un câble HDMI.

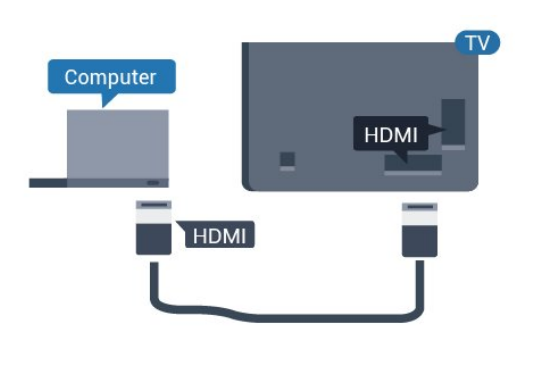

# Réglage idéal

Si vous connectez un ordinateur, nous vous conseillons de donner à la connexion sur laquelle l'ordinateur est connecté le nom correct du type de périphérique dans le menu Source. Si vous basculez vers Ordinateur dans le menu Source, le téléviseur est automatiquement paramétré sur le réglage Ordinateur idéal.

Pour configurer le meilleur réglage sur le téléviseur…

Mode professionnel désactivé  $-$  Appuyez sur  $\bigcirc$ /  $\bigcirc$ / $\bullet$  Accueil. Appuyez sur  $\vee$  (bas), sélectionnez Réglages et appuyez sur OK.

Sélectionnez Image, puis appuyez sur  $\sum$  (droit) pour accéder au menu. Sélectionnez Style

d'image > Ordinateur et appuyez sur OK.

Sélectionnez Marche ou Arrêt, puis appuyez sur OK.

Appuyez sur  $\leftarrow$ , à plusieurs reprises si nécessaire, pour fermer le menu.

Mode professionnel activé - Appuyez sur  $\bigcirc$ / $\bigcirc$ / $\bigcirc$  Accueil >  $\cdots$  Plus >  $\bigcirc$ Réglages >  $\vec{v}$  Image. Appuyez sur OK.

Sélectionnez Style d'image > Ordinateur et appuyez sur OK.

Sélectionnez Marche ou Arrêt, puis appuyez sur OK.

Appuyez sur  $\leftarrow$ , à plusieurs reprises si nécessaire, pour fermer le menu.

(Pour obtenir des informations sur le mode professionnel, reportez-vous au manuel

# <span id="page-13-0"></span> $\overline{6}$ Jeux

<span id="page-13-1"></span> $\overline{61}$ 

# Jouer à un jeu

# À partir d'une console de jeux

Pour lancer un jeu sur une console de jeux…

Allumez la console de jeux.

Mode professionnel désactivé  $-$  Appuyez sur  $\bigcirc$ /  $\bigcirc$ / $\bigcirc$  Accueil, puis sélectionnez  $\bigcirc$  Applications. Sélectionnez Sources et appuyez sur OK.

Démarrez le jeu.

Appuyez sur  $\leftarrow$  BACK à plusieurs reprises ou appuyez sur  $\sqrt[4]{ }$  EXIT or arrêtez l'application à l'aide de son propre bouton sortie/arrêt.

Pour plus d'informations sur la connexion d'une manette de jeu, dans Aide, appuyez sur la touche de couleur Mots-clés et recherchez Manette de jeu, connexion.

Mode professionnel activé - Appuyez sur  $\blacksquare$  SOURCES et sélectionnez une console de jeux ou le nom de la connexion.

Démarrez le jeu.

Appuyez sur  $\leftarrow$  BACK à plusieurs reprises ou appuyez sur  $\hat{D}$  EXIT or arrêtez l'application à l'aide de son propre bouton sortie/arrêt.

Pour plus d'informations sur la connexion d'une manette de jeu, dans Aide, appuyez sur la touche de couleur Mots-clés et recherchez Manette de jeu, connexion.

# Par applications

Pour lancer un jeu à partir des applications de jeux…

Mode professionnel désactivé - Appuyez sur  $\bigcirc$ / $\bigcirc$ / $\bigcirc$  Accueil, sélectionnez  $\bigcirc$  Applications, puis sélectionnez Google Play Games.

Connectez-vous à votre compte Google et lancez un jeu.

Appuyez sur  $\leftarrow$  BACK à plusieurs reprises, appuyez sur  $\overline{v}$  EXIT ou arrêtez l'application à l'aide de sa propre touche sortie/arrêt.

Mode professionnel activé - Appuyez sur  $\bigcirc$ / $\bigcirc$ / $\bigcirc$  Accueil. Sélectionnez  $\bigcirc$  Jeux.

Connectez-vous à votre compte Google et lancez un

jeu.

Appuyez sur  $\leftarrow$  BACK à plusieurs reprises, appuyez sur <sup>f</sup><sub>y</sub> EXIT ou arrêtez l'application à l'aide de sa propre touche sortie/arrêt.

# <span id="page-14-4"></span><span id="page-14-0"></span>7 Application Menu professionnel

## <span id="page-14-1"></span>7.1

# À propos de l'application Menu professionnel

Depuis l'application Menu professionnel, vous pouvez démarrer toute activité pouvant être réalisée avec le téléviseur.

La partie gauche de l'application Menu professionnel est organisée sous forme de rangées…

- Recommandé **ID**
- Chaînes TV **EV**
- $\cdot$  Cast  $\Omega$
- <span id="page-14-3"></span>• Applications **!!!**
- Jeux
- · Plus •••

La partie supérieure droite de l'application Menu professionnel est organisée sous forme de rangées…

• Gérer le compte

• Messages (Fonction facultative dépendant des paramètres internes de l'hôtel.)

 $\cdot$  Facture  $\quad \blacksquare$  (Fonction facultative dépendant des paramètres internes de l'hôtel.)

- · Réglage de l'alarme Ø
- Météo ※
- $\cdot$  Langue menu
- Heure actuelle

# <span id="page-14-2"></span> $\overline{72}$

# Ouvrir l'application Menu professionnel

Mode professionnel désactivé : reportez-vous au chapitre « Écran d'accueil Android TV ».

Mode professionnel activé : pour ouvrir l'application Menu professionnel et ouvrir un élément…

1 - Ouvrez l'application Menu professionnel en appuyant sur Accueil  $\bigcirc$  /  $\bigcirc$ .

2 - Sélectionnez une activité à l'aide des touches de direction et appuyez sur OK pour la démarrer.

3 - Pour fermer l'application Menu professionnel sans modifier l'activité en cours, appuyez à nouveau sur  $\leftarrow$ .

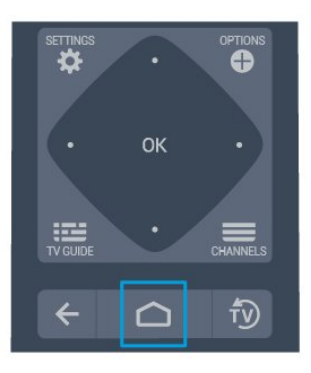

Lors de l'ouverture de l'application Menu professionnel, la lecture du contenu/l'application en arrière-plan s'arrête. Pour reprendre, vous devez sélectionner l'application ou le contenu dans l'application Menu professionnel.

# 7.3 Chaînes TV

# Listes de chaînes

#### À propos des listes de chaînes

Après l'installation des chaînes, toutes les chaînes s'affichent dans la liste des chaînes. Les chaînes apparaissent avec leur nom et leur logo si ces informations sont disponibles.

Si vous avez sélectionné une liste de chaînes, appuyez sur les flèches  $\bigwedge$  (haut) ou  $\bigvee$  (bas) pour sélectionner une chaîne, puis appuyez sur OK pour regarder la chaîne sélectionnée. Vous ne réglez les chaînes de cette liste que lorsque vous utilisez les touches  $\equiv +\circ u$   $\equiv -1$ .

#### Stations de radio

Si la diffusion numérique est disponible, les stations de radio numériques sont automatiquement intégrées à l'installation. Pour sélectionner une station de radio, procédez de la même manière que pour une chaîne de télévision.

#### Ouvrez une liste de chaînes

Pour ouvrir la liste des chaînes en cours…

1. Appuyez sur  $\bar{y}$  pour passer à la télévision. 2. Appuyez sur  $\equiv$  CHANNELS pour ouvrir la liste des chaînes en cours. Sélectionnez = Toutes les chaînes pour afficher les chaînes de télévision et les stations radio. Sélectionnez **vo** pour afficher uniquement les chaînes de télévision. Sélectionnez  $\implies$  pour afficher

uniquement les stations radio. 3. Appuyez de nouveau sur  $\equiv$  CHANNELS pour fermer la liste des chaînes.

# Regarder des chaînes

#### Pour sélectionner une chaîne

Pour commencer à regarder la télévision, appuyez sur <sup>f</sup>D. Le téléviseur diffuse la dernière chaîne regardée.

#### Changer de chaîne

- Pour changer de chaîne, appuyez  $sur \equiv + \text{ ou } \equiv -1$ 

#### Chaîne précédente

- Pour revenir à la dernière chaîne sélectionnée, appuyez sur  $\leftarrow$  BACK.

#### Liste des chaînes

Pendant que vous regardez la télévision, appuyez  $sur \equiv$  pour ouvrir les listes de chaînes.

# Options des chaînes

#### Ouvrir le menu d'options

Lorsque vous regardez une chaîne, vous pouvez définir certaines options.

En fonction du type de chaîne que vous êtes en train de regarder (analogique ou numérique) ou des paramètres TV sélectionnés, certaines options sont disponibles.

<span id="page-15-1"></span>Pour ouvrir le menu Options…

**1 -** Pendant que vous regardez la télévision, appuyez sur **O** OPTIONS.

2 - Appuyez de nouveau sur **O** OPTIONS pour quitter.

# <span id="page-15-0"></span> $\overline{74}$ Google Cast

# Ce dont vous avez besoin

Si une application sur votre appareil mobile est dotée de Google Cast, vous pouvez diffuser votre application sur ce téléviseur. Sur l'application mobile, recherchez l'icône Google Cast. Vous pouvez utiliser votre appareil mobile pour commander ce qui s'affiche sur votre téléviseur. Google Cast fonctionne sur Android et iOS.

Votre appareil mobile doit être connecté au même

réseau domestique Wi-Fi que votre téléviseur.

#### Applications dotées de Google Cast

De nouvelles applications dotées de Google Cast sortent tous les jours. Vous pouvez déjà essayer avec YouTube, Chrome, Netflix, Photowall … ou Big Web Quiz pour Chromecast. Voir également google.com/cast

Certains produits et fonctionnalités Google Play ne sont pas disponibles dans tous les pays.

Vous trouverez davantage d'informations sur support.google.com/androidtv

# Pour diffuser sur votre téléviseur

Pour diffuser une application sur l'écran du téléviseur…

Pour ouvrir l'application Menu professionnel et l'option Cast…

**1 -** Ouvrez l'application Menu professionnel.

2 - Sélectionnez Cast a et appuyez sur OK pour ouvrir ou démarrer l'option.

**3 -** Connectez le smartphone au téléviseur à l'aide de la fonction Wi-Fi Direct (scannez le code QR ou utilisez le SSID et le mot de passe Wi-Fi). Ouvrez une application prenant en charge Google Cast.

**4 -** Appuyez sur l'icône Google Cast.

**5 -** Sélectionnez le téléviseur sur lequel vous désirez effectuer la diffusion.

**6 -** Appuyez sur lecture sur votre smartphone ou votre tablette. Le contenu sélectionné est diffusé sur le téléviseur.

# 7.5

# Jeux

Pour ouvrir l'application Menu professionnel et l'option Jeux…

1 - Appuyez sur  $\bigcirc/\bigcirc/\bigcirc$  Accueil pour ouvrir l'application Menu professionnel.

2 - Sélectionnez Jeux **a** et appuyez sur OK.

#### Paramètre idéal de jeu

Pour certains jeux exigeant vitesse et précision, réglez le téléviseur sur le paramètre Jeu idéal avant de commencer à jouer.

Si votre console de jeux a été ajoutée en tant que type de périphérique Jeu dans le menu Sources (liste des connexions), le téléviseur bascule automatiquement sur le meilleur réglage Jeu. Si le type de votre console de jeux est défini sur Lecteur et que celui-ci est généralement utilisé comme un lecteur de disques, laissez le paramètre Lecteur.

Pour configurer manuellement le meilleur réglage sur le téléviseur.

#### **1**

- Sélectionnez △/△/● Accueil > … Plus >  $\bigotimes$  Réglages >  $\bigotimes$  Image > Style d'image. **2 -** Sélectionnez Jeu, puis appuyez sur OK. 3 - Appuyez sur  $\leftarrow$ , à plusieurs reprises si nécessaire, pour fermer le menu. N'oubliez pas de rétablir le réglage Jeu ou Ordinateur sur Désactivé lorsque vous avez terminé de jouer.

<span id="page-16-0"></span>7.6

# Plus de possibilités

Pour ouvrir l'application Menu professionnel et l'option Plus…

1 - Ouvrez l'application Menu professionnel.

2 - Sélectionnez ••• Plus et appuyez sur OK pour ouvrir ou démarrer l'option.

3 - Sélectionnez  $\bullet$  Réglages.

#### $\cdot$ Image  $\mathbf{E}$ :

basculez d'un style d'image prédéfini à un autre. Il existe des modes plus appropriés pour regarder des films ou des photos, etc.

 $·$  Son  $\blacktriangleleft$  :

Basculez d'un style audio prédéfini à un autre. Certains styles sont plus adaptés aux films, à la musique ou aux jeux vidéo.

 $\cdot$  Format d'image  $\Box$ 

Sélectionnez un format d'image adapté à l'écran.

 $\cdot$  Langue menu  $\overline{\mathbf{w}}$ :

<span id="page-16-1"></span>Sélectionnez la langue et appuyez sur OK.

4 - Sélectionnez  $\blacktriangleright$  Fonctions et appuyez sur OK.

 $\cdot$  Régler alarme  $\odot$  :

Une alarme peut être réglée sur le téléviseur. Le téléviseur peut vous réveiller à une heure définie. Sinon, l'heure de l'alarme peut être réglée en appuyant sur le bouton  $\odot$  de la télécommande.  $\cdot$  Arrêt programmé  $\mathbf{Q}^{z_{\mathbf{z}}}$  :

Avec la barre du curseur, vous pouvez définir une durée de 180 minutes maximum par incrément de 5 minutes. Si l'arrêt programmé est réglé sur 0 minute, il est désactivé. Vous pouvez toujours éteindre le téléviseur avant la fin du délai ou redéfinir la durée pendant le compte à rebours.

• Météo <del>溢</del>:

affiche la température observée et propose 5 jours de prévisions météo pour la zone actuelle. Sinon, l'heure de l'alarme peut être réglée en appuyant sur le bouton  $\frac{1}{2}$  de la télécommande. • Guide TV :

Régler le téléviseur pour qu'il reçoive des informations de guide TV en provenance de la chaîne ou d'Internet.

 $\cdot$  TalkBack  $\bullet$  :

TalkBack aide les utilisateurs malvoyants à utiliser ce téléviseur grâce à des mots prononcés qui leur permettent de savoir ce qui se passe à l'écran.

5 - Sélectionnez Personnel  $\triangle$  et appuyez sur OK.

 $\cdot$  Facture  $\quad \blacksquare$  : permet au client de l'hôtel d'afficher sa facture d'hôtel pendant son séjour. (Uniquement lorsque le mode professionnel est activé.)  $\cdot$  Messages  $\blacksquare$ :

les invités sont avertis en cas de réception de nouveaux messages provenant de l'hôtel sur le téléviseur. (Uniquement lorsque le mode professionnel est activé.)

• Affichage du message  $\mathbf{r}$  :

modifier la façon dont les notifications de messages seront affichées. (Uniquement lorsque le mode professionnel est activé.)

#### $\cdot$  Gérer le compte  $\triangle$  :

lorsque vous vous connectez à un compte Google depuis un téléphone ou un ordinateur portable, assurez-vous que le téléphone ou l'ordinateur portable est connecté au même réseau que le téléviseur, puis entrez le code affiché à l'écran pour terminer le processus de connexion. Les invités ont également la possibilité d'utiliser l'adresse e-mail et le mot de passe de leur compte Google pour se connecter.

 $\cdot$  Effacer l'historique  $\bar{m}$ :

effacer les informations d'identification personnelles de toutes les applications (ces informations sont également effacées automatiquement lors de la déconnexion, uniquement lorsque le mode professionnel est activé.)

## 7.7

# Paramètres professionnels

# Style d'image

Sélectionner un style

Appuyez sur  $\bigcirc/\bigcirc/\bigcirc$  Accueil >  $\cdots$  Plus  $>$   $\bullet$  Réglages> $\bullet$  Image > Style d'image.

Pour une adaptation de l'image en toute simplicité, vous pouvez sélectionner un style d'image prédéfini.

• Personnel : les préférences d'image que vous définissez au cours de la première configuration.

• Intense : réglage pour un environnement de lumière du jour

• Naturel : réglage pour des images naturelles

•  $\blacksquare$  Standard : réglage le plus économe en énergie (réglage d'usine)

• Film : réglage conçu pour regarder des films

• Jeu : réglage idéal pour jouer

• Ordinateur : réglage idéal pour raccorder un ordinateur

# Format d'image

#### Sélectionner un format d'image

Si l'image ne remplit pas la totalité de l'écran, si des bandes noires s'affichent en haut ou bas ou sur les deux côtés, vous pouvez régler l'image de manière à ce qu'elle remplisse complètement l'écran.

Pour sélectionner l'un des réglages de base pour remplir l'écran…

Appuyez sur  $\bigcirc/\bigcirc/\bigcirc$  Accueil> ••• Plus  $>$   $\bigstar$  Réglages >  $\bigstar$  Format d'image.

Le format suivant peut être disponible en fonction de l'image à l'écran.

- Plein écran 16/9
- Plein écran
- Adapté à l'écran
- Non mis à l'échelle

# Style de son

#### Sélectionner un style

Appuyez sur  $\bigcirc$ / $\bigcirc$ / $\bigcirc$  Accueil >  $\cdots$  Plus  $>$   $\spadesuit$  Réglages >  $\spadesuit$  Son > Style de son.

Pour une adaptation aisée du son, vous pouvez sélectionner un réglage prédéfini avec la fonction de style de son.

- Personnel : les choix personnels que vous avez faits dans l'option Personnaliser l'image et le son
- Original : réglage de son le plus neutre
- Film : réglage conçu pour regarder des films
- Musique : réglage idéal pour écouter de la musique
- Jeu : réglage idéal pour les jeux
- Actualités : réglage idéal pour la parole

## Langue

<span id="page-17-0"></span>Changer la langue des menus et messages du téléviseur

Appuyez sur  $\bigcirc/\bigcirc/\bigcirc$  Accueil >  $\cdots$  Plus >  $\bigcirc$  $R$ églages >  $\overline{\mathbf{u}}$  Langue menu.

Sélectionnez la langue et appuyez sur OK.

# Paramètres écologiques

Désactiver l'écran pour réduire la consommation d'énergie

Appuyez sur  $\bigcirc/\bigcirc/\bigcirc$  Accueil >  $\cdots$  Plus >  $\blacktriangleright$ Fonctions  $>$   $\bullet$ <sup> $\nu_{\alpha}$ </sup> Arrêt programmé  $>$  Désactivation de l'écran.

Si vous écoutez simplement de la musique, vous pouvez désactiver l'écran du téléviseur. Seul l'écran du téléviseur s'éteindra. Pour réactiver l'écran, appuyez sur n'importe quelle touche de la télécommande.

#### Régler le temporisateur d'arrêt du téléviseur

Appuyez sur  $\bigcirc/\bigcirc/\bigcirc$  Accueil >  $\cdots$  Plus  $> 1$  Fonctions  $> 0<sup>x<sub>1</sub></sup>$  Arrêt programmé  $>$  Arrêt programmé.

Appuyez sur les flèches  $\bigwedge$  (haut) ou  $\bigvee$  (bas) pour régler la valeur. La valeur 0 (désactivé) désactive l'arrêt automatique.

Sélectionnez Temporisateur d'arrêt pour que le téléviseur s'éteigne automatiquement afin d'économiser l'énergie.

\* Le téléviseur s'éteint automatiquement s'il reçoit un signal TV mais vous n'appuyez sur aucune touche de la télécommande pendant 4 heures.

\* Le téléviseur s'éteint automatiquement s'il ne reçoit aucun signal TV et qu'aucune commande ne lui est envoyée depuis la télécommande pendant 10 minutes.

\* Si vous utilisez le téléviseur comme un moniteur ou si vous utilisez un récepteur numérique pour regarder la télévision (décodeur) sans la télécommande du téléviseur, désactivez l'arrêt automatique en réglant la valeur sur 0.

# 78 Compte Google

# Se connecter

Pour bénéficier de toutes les fonctionnalités de votre téléviseur Philips Android TV, vous pouvez vous connecter à Google à l'aide de votre Compte Google.

En vous identifiant, vous pourrez jouer à vos jeux préférés sur votre téléphone, votre tablette et votre téléviseur. Vous bénéficierez également de conseils personnalisés en matière de vidéo et de musique sur l'écran d'accueil de votre téléviseur, ainsi que d'un accès à YouTube, Google Play et autres applications.

Utilisez votre Compte Google pour vous connecter à

Google sur votre téléviseur. Un Compte Google se compose d'une adresse de messagerie et d'un mot de passe. Si vous ne possédez pas encore de Compte Google, utilisez votre ordinateur ou votre tablette pour en créer un (accounts.google.com). Si vous ne vous êtes pas connecté lors de la première installation du téléviseur, vous pouvez le faire plus tard.

#### Se connecter

Appuyez sur  $\bigcirc/\bigcirc/\bigcirc$  > Ouvrir l'écran de l'application Menu professionnel.

Sélectionnez l'option Gérer le compte située dans la partie supérieure droite de l'écran de l'application Menu professionnel et appuyez sur OK. À l'aide du clavier virtuel, saisissez votre adresse e-mail et votre mot de passe, puis appuyez sur la même touche OK pour vous connecter.

# <span id="page-19-4"></span><span id="page-19-0"></span> $\overline{8}$ Écran d'accueil Android TV

## <span id="page-19-3"></span><span id="page-19-1"></span>8.1

# À propos de l'écran d'accueil Android TV

Pour profiter de tous les avantages de votre téléviseur Android, connectez le téléviseur à Internet.

Comme sur votre smartphone ou tablette Android, l'écran d'accueil est le centre de votre téléviseur. Depuis l'écran d'accueil, vous pouvez choisir ce que vous voulez regarder en parcourant les options de divertissement de l'application et de Live TV. Votre page d'accueil comprend des chaînes grâce auxquelles vous pouvez découvrir le contenu extraordinaire de vos applications préférées. Vous pouvez également ajouter des chaînes supplémentaires ou trouver de nouvelles applications pour obtenir plus de contenus.

## <span id="page-19-2"></span>8.2

# Ouvrir l'écran d'accueil Android TV

Mode professionnel activé : reportez-vous au manuel d'installation.

Mode professionnel désactivé : permet d'ouvrir l'écran d'accueil Android TV et d'ouvrir un élément…

1 - Appuyez sur Menu, accédez à Collection Philips, puis appuyez OK.

2 - Sélectionnez une activité à l'aide des touches de direction et appuyez sur OK pour la démarrer.

3 - Pour fermer le menu Accueil sans modifier l'activité en cours, appuyez à nouveau sur  $\leftarrow$ .

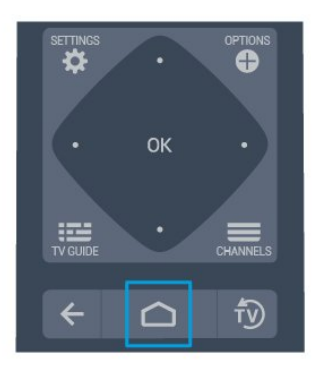

Lors de l'ouverture de l'écran d'accueil Android TV, la lecture du contenu/l'application en arrière-plan s'arrête. Pour reprendre, vous devez sélectionner l'application ou le contenu depuis l'écran d'accueil Android TV.

# Paramètres Android TV

## Image

8.3

#### Réglages de l'image

Couleur, Contraste, Définition, Luminosité

Régler les couleurs

Appuyez sur  $\bigcirc/\bigcirc/\bigcirc$  Accueil >  $\bigcirc$  Réglages > Image > Couleur. Appuyez sur les flèches  $\bigwedge$  (haut) ou  $\bigvee$  (bas) pour régler la valeur de saturation des couleurs de l'image.

## Régler le contraste

Appuyez sur  $\bigcirc/\bigcirc/\bigcirc$  Accueil >  $\bigcirc$  Réglages > Image > Contraste. Appuyez sur les flèches  $\land$  (haut) ou (bas) pour régler la valeur de contraste de l'image.

Vous pouvez diminuer la valeur de contraste pour réduire la consommation d'énergie.

## Régler la netteté

Appuyez sur  $\bigcirc/\bigcirc/\bigcirc$  Accueil >  $\bigcirc$  Réglages > Image > Définition. Appuyez sur les flèches  $\bigwedge$  (haut) ou  $\bigvee$  (bas) pour régler la valeur de définition de l'image.

## Réglage de la luminosité

Appuyez sur  $\bigcirc/\bigcirc/\bigcirc$  Accueil >  $\bigcirc$  Réglages > Image > Luminosité. Appuyez sur les flèches  $\bigwedge$  (haut) ou  $\bigvee$  (bas) pour

régler le niveau de luminosité du signal vidéo.

Remarque : Un réglage de la luminosité trop éloigné de la valeur de référence (50) risque d'entraîner une diminution du contraste.

Son

# <span id="page-20-2"></span>Paramètres écologiques

Mise en veille programmable

Appuyez sur  $\bigcirc/\bigcirc/\bigcirc$  Accueil >  $\bigcirc$  Réglages > Paramètres écologiques > Arrêt programmé.

Configurez le téléviseur pour passer automatiquement en mode veille après une heure prédéfinie. Pour désactiver cette fonctionnalité, définissez la durée sur zéro.

Appuyez sur les flèches  $\bigwedge$  (haut) ou  $\bigvee$  (bas) pour régler la valeur. La valeur 0 (désactivé) désactive l'arrêt automatique.

Sélectionnez Temporisateur d'arrêt pour que le téléviseur s'éteigne automatiquement afin d'économiser l'énergie.

\* Le téléviseur s'éteint automatiquement s'il reçoit un signal TV mais vous n'appuyez sur aucune touche de la télécommande pendant 4 heures.

\* Le téléviseur s'éteint automatiquement s'il ne reçoit aucun signal TV et qu'aucune commande ne lui soit envoyée depuis la télécommande pendant 10 minutes.

\* Si vous utilisez le téléviseur comme un moniteur ou si vous utilisez un récepteur numérique pour regarder la télévision (décodeur) sans la télécommande du téléviseur, désactivez l'arrêt automatique en réglant la valeur sur 0.

Désactivation de l'écran

Appuyez sur  $\bigcirc/\bigcirc/\bigcirc$  Accueil >  $\bigcirc$  Réglages > Paramètres écologiques > Désactivation de l'écran.

Si vous écoutez simplement de la musique, vous pouvez désactiver l'écran du téléviseur. Seul l'écran du téléviseur s'éteindra. Pour réactiver l'écran, appuyez sur n'importe quelle touche de la télécommande.

# <span id="page-20-1"></span><span id="page-20-0"></span>8.4 Connexion de votre téléviseur Android

# Compte Google

#### Se connecter

Pour bénéficier de toutes les fonctionnalités de votre téléviseur Philips Android TV, vous pouvez vous connecter à Google à l'aide de votre Compte Google.

En vous identifiant, vous pourrez jouer à vos jeux

préférés sur votre téléphone, votre tablette et votre téléviseur. Vous bénéficierez également de conseils personnalisés en matière de vidéo et de musique sur l'écran d'accueil de votre téléviseur, ainsi que d'un accès à YouTube, Google Play et autres applications.

Utilisez votre Compte Google pour vous connecter à Google sur votre téléviseur. Un Compte Google se compose d'une adresse de messagerie et d'un mot de passe. Si vous ne possédez pas encore de Compte Google, utilisez votre ordinateur ou votre tablette pour en créer un (accounts.google.com). Pour jouer à des jeux vidéo à l'aide de Google Play, vous devez disposer d'un profil Google+. Si vous ne vous êtes pas connecté lors de la première installation du téléviseur, vous pouvez le faire plus tard.

#### Se connecter

Appuyez sur  $\triangle$  Accueil >  $\blacksquare$  Applications > Google Play.

À l'aide du clavier virtuel, saisissez votre adresse email et votre mot de passe, puis appuyez sur la même touche OK pour vous connecter.

#### Paramètres Android

Vous pouvez régler ou visualiser plusieurs paramètres ou informations Android spécifiques. Vous pouvez trouver la liste des applications installées sur votre téléviseur ainsi que l'espace de stockage qu'elles nécessitent. Vous pouvez régler la langue que vous souhaitez utiliser pour vos recherches vocales. Vous pouvez configurer le clavier virtuel ou permettre aux applications d'utiliser vos données d'emplacement. Explorez les différents paramètres Android. Vous pouvez vous rendre

sur [www.support.google.com/androidtv](http://www.support.google.com/androidtv) pour plus de renseignements sur ces paramètres.

#### Pour ouvrir ces paramètres

Appuyez sur  $\bigcirc$ / $\bigcirc$ / $\bigcirc$  Accueil >  $\bigcirc$  Réglages > Réglages > Paramètres Android.

# $85$ Chaînes

# Listes de chaînes

#### À propos des listes de chaînes

Après l'installation des chaînes, toutes les chaînes s'affichent dans la liste des chaînes. Les chaînes apparaissent avec leur nom et leur logo si ces informations sont disponibles.

Si vous avez sélectionné une liste de chaînes, appuyez sur les flèches  $\bigwedge$  (haut) ou  $\bigvee$  (bas) pour <span id="page-21-3"></span>sélectionner une chaîne, puis appuyez sur OK pour regarder la chaîne sélectionnée. Vous ne réglez les chaînes de cette liste que lorsque vous utilisez les touches  $\equiv +\infty$   $\equiv -1$ .

#### Stations de radio

Si la diffusion numérique est disponible, les stations de radio numériques sont automatiquement intégrées à l'installation. Pour sélectionner une station de radio, procédez de la même manière que pour une chaîne de télévision.

#### Ouvrez une liste de chaînes

Pour ouvrir la liste des chaînes en cours…

1. Appuyez sur  $\bar{D}$  pour passer à la télévision. 2. Appuyez sur  $\equiv$  pour ouvrir la liste des chaînes en cours.

3. Appuyez de nouveau sur  $\equiv$  pour fermer la liste des chaînes.

# Regarder des chaînes

#### Pour sélectionner une chaîne

Pour commencer à regarder la télévision, appuyez sur <sup>f</sup>. Le téléviseur diffuse la dernière chaîne regardée.

#### Changer de chaîne

- Pour changer de chaîne, appuyez  $sur \equiv +\circ u \equiv -1$ 

#### Chaîne précédente

- Pour revenir à la dernière chaîne sélectionnée, appuyez sur  $\leftarrow$  BACK.

#### Liste des chaînes

Pendant que vous regardez la télévision, appuyez  $sur \equiv$  pour ouvrir la liste des chaînes.

# <span id="page-21-0"></span> $86$

# <span id="page-21-2"></span>Installation des chaînes

<span id="page-21-1"></span> $\overline{87}$ Internet

# Démarrer Internet

Vous pouvez naviguer sur Internet sur votre téléviseur. Vous pouvez afficher n'importe quel site Web Internet, mais la plupart d'entre eux ne sont pas adaptés à un écran de téléviseur.

• Certains plug-ins (par ex., pour afficher des pages ou des vidéos) ne sont pas disponibles sur votre téléviseur.

• Vous ne pouvez pas envoyer ni télécharger de fichiers.

• Les pages Internet s'affichent une par une en plein écran.

Pour démarrer le navigateur Internet…

- 1- Appuyez sur  $\bigcirc/\bigcirc/\bigcirc$  ACCUEIL.
- **2** Faites défiler et

sélectionnez  $\equiv$  Applications >  $\binom{m}{n}$  Internet et appuyez sur OK.

3 - Saisissez une adresse Internet et sélectionnez  $\checkmark$ , appuyez sur OK.

**4 -** Pour refermer Internet, appuyez

sur  $\bigcirc$  /  $\bigcirc$  HOME ou  $\bigcirc$ .

# Options sur Internet

Certains extras sont disponibles pour Internet.

Pour ouvrir les extras…

- 1- Le site Web ouvert, appuyez sur **O** OPTIONS.
- **2** Sélectionnez l'un des éléments et appuyez sur OK.

• Ajouter à la numérotation abrégée : Pour saisir une nouvelle adresse email.

- Ajouter aux signets : Ajouter la page aux signets
- Sécurité de la page : Pour voir le niveau de sécurité de la page actuelle.

• Nouvel onglet Privé : Ouvrir un nouvel onglet privé pour la navigation Internet privée

• Réglages : Paramètres de zoom, taille du texte, mode d'accessibilité, affichage permanent de la barre de menus et effacement de l'historique de navigation

• Aide : Informations sur le navigateur Internet

• Quitter le navigateur Internet : Fermer le navigateur Internet

 $\overline{8.8}$ Logiciels

22

# <span id="page-22-0"></span>Mise à jour du logiciel

#### Version logiciel

Pour vérifier la version du logiciel actuel du téléviseur…

1 - Appuyez sur  $\bigcirc/\bigcirc/\bigcirc$ , sélectionnez Réglages  $\bigstar$  et appuyez sur OK. **2 -** Sélectionnez Mise à jour du logiciel > Firmware actuel et appuyez sur OK.

**3 -** La version, les instructions d'installation et la date de création s'affichent.

4 - Appuyez sur **<** (gauche) à plusieurs reprises si nécessaire pour fermer le menu.

#### Mise à jour à partir du site Web

Vous trouverez la version actuelle du micrologiciel de votre téléviseur dans le menu des paramètres, sous « Mise à jour du logiciel » > « Firmware actuel ».

Consultez régulièrement le site

www.philips.com/support pour obtenir de nouvelles mises à jour du micrologiciel.

Suivez les instructions ci-dessous pour mettre à jour le micrologiciel de votre téléviseur.

Télécharger le dernier logiciel du téléviseur...

**1 -** Lancez Internet Explorer.

**2 -** Accédez au site d'assistance Philips, à l'adresse http://www.philips.com/support.

**3 -** Indiquez la référence du modèle. (Vous trouverez la référence du modèle sur l'étiquette apposée à l'arrière du téléviseur. )

**4 -** Une fois sur la page produit de votre téléviseur, sélectionnez Support.

**5 -** Sélectionnez « Mises à jour logicielles », puis cliquez sur « Télécharger le fichier » pour télécharger le logiciel. (Le logiciel est disponible sous

forme de fichier zip.)

**6 -** Si la version du logiciel est supérieure à la version installée sur votre téléviseur, cliquez sur le lien de téléchargement du logiciel.

**7 -** Acceptez le contrat de licence/les conditions générales en sélectionnant « J'accepte ». Le fichier zip est alors téléchargé automatiquement.

**8 -** Décompressez le fichier zip dans n'importe quel répertoire à l'aide d'un utilitaire d'archivage.

**9 -** Créez un dossier nommé « Mises à jour » dans le répertoire principal de votre clé USB.

**10 -** Copiez le fichier .upg précédemment extrait dans le dossier Mises à jour, comme indiqué sur l'image ci-dessous.

**11 -** Déconnectez la clé USB de l'ordinateur.

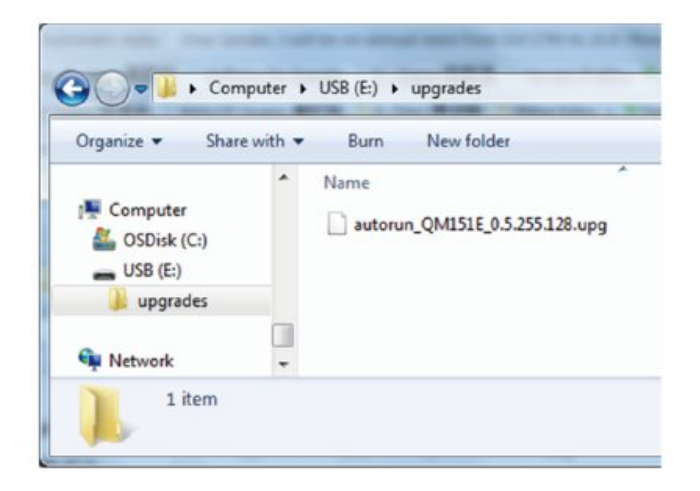

Mise à jour du logiciel...

**1 -** Connectez votre clé USB (contenant la mise à jour du logiciel) au port USB du téléviseur. Patientez 30 secondes ou jusqu'à ce que la clé USB soit reconnue par le téléviseur.

**2 -** Votre téléviseur commence à charger automatiquement le logiciel.

**3 -** Une fois le chargement du logiciel effectué, appuyez sur « Démarrer » pour activer la mise à jour du téléviseur.

# <span id="page-23-0"></span> $\overline{Q}$ Netflix

Si vous avez un abonnement Netflix, vous pourrez utiliser Netflix sur ce téléviseur. Votre téléviseur doit être connecté à Internet. Dans votre pays, Netflix ne sera peut être disponible qu'après de futures mises à jour logicielles.

Pour ouvrir Netflix, appuyez sur **NETFLIX** pour ouvrir l'application. Vous pouvez ouvrir Netflix immédiatement sur un téléviseur en veille.

www.netflix.com

# <span id="page-24-2"></span><span id="page-24-0"></span> $\overline{10}$ Aide et assistance

# <span id="page-24-1"></span> $\overline{10.1}$

# Dépannage

# Activation et télécommande

## Le téléviseur ne s'allume pas.

• Débranchez le câble d'alimentation de la prise secteur. Attendez une minute, puis rebranchez-le. • Vérifiez si le câble d'alimentation est branché correctement.

## Grincement au démarrage ou à l'extinction

Lorsque vous allumez le téléviseur, que vous l'éteignez ou que vous le mettez en veille, vous entendez un grincement provenant du châssis du téléviseur. Ce bruit est dû à l'expansion et à la contraction normales du téléviseur lorsqu'il chauffe ou refroidit. Ce phénomène n'affecte pas ses performances.

## Le téléviseur ne répond pas à la télécommande

Le téléviseur démarre lentement. Durant ce laps de temps, l'appareil ne répond pas à la télécommande ou aux commandes du téléviseur. Ce phénomène est normal.

Si le téléviseur continue de ne pas répondre à la télécommande, vous pouvez vérifier si la télécommande fonctionne au moyen d'un téléphone portable avec appareil photo. Réglez le téléphone en mode appareil photo et dirigez la télécommande vers l'objectif de l'appareil photo. Si vous appuyez sur une touche de la télécommande et remarquez un scintillement LED infrarouge sur l'appareil photo, cela signifie que la télécommande fonctionne. Le téléviseur doit alors être vérifié.

Si vous ne remarquez aucun scintillement, la télécommande est peut-être cassée ou ses piles ne sont peut-être pas suffisamment chargées. Cette méthode de vérification de la télécommande n'est pas possible avec des télécommandes couplées sans fil au téléviseur.

## Le téléviseur repasse en mode veille après avoir affiché l'écran de démarrage Philips

Lorsque le téléviseur est en veille, un écran de démarrage Philips s'affiche, puis le téléviseur repasse en mode veille. Ce phénomène est normal. Si le téléviseur est débranché, puis rebranché sur l'alimentation, l'écran de démarrage s'affiche lors du démarrage suivant. Pour réactiver le téléviseur à partir du mode veille, appuyez sur la touche  $\Phi$  de la télécommande ou du téléviseur.

## Le voyant de veille clignote en permanence

Débranchez le câble d'alimentation de la prise secteur. Attendez 5 minutes avant de rebrancher le câble d'alimentation. Si le clignotement reprend, contactez le Service Consommateurs Philips en charge des téléviseurs.

# Image

## Aucune image/image déformée

• Vérifiez si l'antenne est connectée correctement au téléviseur.

• Vérifiez si le périphérique adéquat est sélectionné comme source d'affichage.

• Vérifiez si le périphérique ou la source externe est connecté correctement.

Présence de son, mais absence d'image

• Vérifiez si les réglages de l'image sont définis correctement.

## Mauvaise qualité de la réception d'antenne

• Vérifiez si l'antenne est connectée correctement au téléviseur.

• Les haut-parleurs, les périphériques audio non reliés à la terre, les lampes au néon, les bâtiments élevés et d'autres objets de grandes dimensions peuvent avoir une incidence sur la qualité de la réception. Dans la mesure du possible, essayez d'améliorer la qualité de réception en modifiant l'orientation de l'antenne ou en éloignant les périphériques du téléviseur.

• Si la mauvaise réception ne concerne qu'une seule chaîne, affinez le réglage de cette chaîne.

Image de mauvaise qualité issue d'un périphérique

• Vérifiez si le périphérique est connecté correctement.

• Vérifiez si les réglages de l'image sont définis correctement.

## L'image n'est pas adaptée à l'écran

Utilisez un autre format d'image.

## La position de l'image est incorrecte

Il est possible que des signaux d'image provenant de certains périphériques ne s'adaptent pas correctement à l'écran. Vérifiez la sortie des signaux du périphérique connecté.

## L'image diffusée par l'ordinateur n'est pas stable

Vérifiez si l'ordinateur utilise la résolution et la fréquence de rafraîchissement prises en charge.

# <span id="page-25-1"></span>Son

#### Absence de son ou son de mauvaise qualité

Si aucun signal audio n'est détecté, le téléviseur désactive automatiquement la sortie audio. Cela n'est pas le signe d'un dysfonctionnement.

• Vérifiez si les réglages du son sont correctement définis.

• Vérifiez si tous les câbles sont connectés correctement.

• Vérifiez si le volume n'est pas réglé sur Muet ni défini sur zéro.

• Vérifiez si la sortie audio du téléviseur est connectée à l'entrée audio du système Home Cinéma. Le son doit être diffusé à partir des haut-parleurs HTS.

• Il est possible que certains périphériques nécessitent l'activation manuelle de la sortie audio HDMI. Si la sortie audio HDMI est déjà activée, mais qu'aucun signal audio n'est diffusé, essayez de définir le format audio numérique du périphérique sur PCM (Pulse Code Modulation). Reportez-vous à la documentation fournie avec le périphérique pour prendre connaissance des instructions.

# Connexions

#### HDMI

- La prise en charge HDCP (High-bandwidth Digital Content Protection) peut allonger le délai d'affichage du contenu d'un périphérique HDMI sur le téléviseur. - Si le téléviseur ne reconnaît pas le

périphérique HDMI et que l'écran n'affiche aucune image, essayez de faire basculer la source d'un périphérique à l'autre, puis de revenir au périphérique HDMI.

- Si le son est parfois déformé, vérifiez que les réglages de sortie du périphérique HDMI sont corrects.

- Si vous utilisez un adaptateur HDMI vers DVI ou un câble HDMI vers DVI, veillez à connecter un câble audio supplémentaire à la prise AUDIO IN (prise minijack uniquement).

#### <span id="page-25-0"></span>EasyLink ne fonctionne pas

- Vérifiez que vos périphériques HDMI sont compatibles HDMI-CEC. Les fonctionnalités EasyLink ne sont opérationnelles qu'avec des périphériques compatibles HDMI-CEC.

#### Aucune icône de volume ne s'affiche

- Ce phénomène est normal lorsqu'un périphérique audio HDMI-CEC est connecté.

#### Les photos, vidéos et musiques d'un périphérique USB ne s'affichent pas

- Vérifiez que le périphérique de stockage USB est

défini de sorte qu'il soit compatible avec la classe Périphérique de stockage de masse comme indiqué dans la documentation du périphérique.

- Vérifiez que le périphérique de stockage USB est compatible avec le téléviseur.

- Vérifiez que les formats de fichier audio et image sont pris en charge par le téléviseur.

#### Lecture instable de fichiers USB

- Les performances de transfert du périphérique de stockage USB peuvent limiter le taux de transfert de données vers le téléviseur, provoquant une mauvaise qualité de lecture.

# Wi-Fi, Internet et Bluetooth®

#### Réseau Wi-Fi introuvable ou perturbé

• Les fours à micro-ondes, les téléphones DECT ou autres appareils Wi-Fi 802.11b/g/n/ac à proximité peuvent perturber le réseau sans fil.

• Assurez-vous que les pare-feux de votre réseau autorisent l'accès à la connexion sans fil de l'écran. • Si le réseau sans fil ne fonctionne pas correctement dans votre maison, essayez l'installation câblée du réseau.

#### Internet ne fonctionne pas

• Si la connexion au routeur fonctionne, vérifiez la connexion du routeur à Internet.

#### Le PC et la connexion Internet sont lents

• Recherchez la portée du routeur en intérieur, son débit et d'autres éléments affectant la qualité du signal dans le mode d'emploi de votre routeur sans fil.

• Une connexion Internet haut débit (large bande) est nécessaire pour le routeur.

#### DHCP

• Si la connexion échoue, vous pouvez vérifier le paramètre DHCP du routeur. Ce paramètre doit être réglé sur Marche.

#### Connexion Bluetooth® perdue

• Les endroits enregistrant une forte quantité d'activités sans fil (appartements avec beaucoup de routeurs sans fil) peuvent entraver la connexion sans fil.

# $\overline{10.2}$ Aide en ligne

Pour résoudre tout problème relatif à un téléviseur Philips, vous pouvez consulter notre assistance en ligne. Vous pourrez sélectionner votre langue et indiquer le numéro de référence du modèle.

Rendez-vous sur le site Web [www.philips.com/support](http://www.philips.com/TVsupport)

Sur le site d'assistance, vous trouverez le numéro de téléphone de nos services dans votre pays, ainsi que <span id="page-26-1"></span>les réponses aux questions les plus fréquemment posées (FAQ). Dans certains pays, vous pouvez discuter avec l'un de nos collaborateurs et lui poser directement votre question ou envoyer une question par mail.

Vous pouvez télécharger le nouveau logiciel du téléviseur ou le manuel afin de le consulter sur votre ordinateur.

# <span id="page-26-0"></span> $\overline{10.3}$ Assistance et réparation

Si vous avez besoin d'une assistance ou d'une réparation, vous pouvez appeler le Service Consommateurs de votre pays. Nos ingénieurs se chargeront des réparations, si nécessaire.

Recherchez le numéro de téléphone dans la documentation imprimée fournie avec le téléviseur. Vous pouvez également accéder à notre site Web [www.philips.com/TVsupport](http://www.philips.com/TVsupport) et sélectionner votre pays, si nécessaire.

#### Numéro de modèle et numéro de série du téléviseur

Il est possible que l'on vous demande d'indiquer le numéro de référence du modèle et le numéro de série de votre téléviseur. Vous les trouverez sur l'étiquette de l'emballage ou sur l'étiquette située au dos ou en dessous du téléviseur.

## A Avertissement

N'essayez pas de réparer le téléviseur vous-même. Vous pourriez vous blesser grièvement, causer des dommages irréparables ou entraîner l'annulation de la garantie de votre téléviseur.

# <span id="page-27-2"></span><span id="page-27-0"></span>11 Sécurité et entretien

# <span id="page-27-1"></span> $\frac{1}{111}$ Sécurité

# Important

Assurez-vous d'avoir bien lu et compris toutes les instructions de sécurité avant d'utiliser le téléviseur. Si l'appareil est endommagé suite au non-respect des instructions, la garantie ne s'applique pas.

Ne modifiez pas cet équipement sans l'autorisation du fabricant.

# Risque d'électrocution ou d'incendie

• N'exposez jamais le téléviseur à la pluie ni à l'eau. Ne placez jamais de récipients contenant du liquide, tels que des vases, à proximité du téléviseur. En cas de renversement de liquide sur ou dans le téléviseur, débranchez immédiatement l'appareil. Contactez le Service Consommateurs Philips en charge des téléviseurs afin de faire vérifier le téléviseur avant son utilisation.

• N'exposez jamais le téléviseur, la télécommande ou les piles à une chaleur excessive. Ne placez jamais le téléviseur, la télécommande ou les piles près d'une bougie allumée, de flammes ou d'une autre source de chaleur, y compris les rayons directs du soleil.

• N'insérez jamais d'objet dans les orifices de ventilation ou dans un autre orifice du téléviseur. • Ne placez jamais d'objets lourds sur le cordon d'alimentation.

• N'exercez pas de force excessive sur les fiches électriques. Des fiches électriques mal insérées peuvent provoquer la formation d'un arc électrique ou un incendie. Lorsque vous faites pivoter l'écran du téléviseur, veillez à ce que le cordon d'alimentation ne se tende pas.

• Pour débrancher le téléviseur de l'alimentation secteur, il faut débrancher la fiche électrique du téléviseur. Lorsque vous le débranchez, tirez toujours sur la fiche électrique, et non sur le cordon. Assurezvous de disposer à tout moment d'un accès dégagé à la fiche électrique, au cordon d'alimentation et à la prise secteur.

# Dangers liés à la stabilité

Un téléviseur peut tomber et provoquer des blessures graves, voire mortelles. Quelques précautions simples peuvent permettre d'éviter de nombreuses blessures, en particulier aux enfants. Par exemple :

• Assurez-vous TOUJOURS que le téléviseur ne surplombe pas le bord du meuble sur lequel il se trouve.

• TOUJOURS utiliser des meubles, des supports ou des méthodes de montage recommandées par le fabricant du téléviseur.

• TOUJOURS utiliser un meuble pouvant supporter le téléviseur en toute sécurité.

• TOUJOURS avertir les enfants des dangers auxquels ils s'exposeraient en grimpant sur un meuble pour atteindre le téléviseur ou ses commandes.

• TOUJOURS guider les câbles et cordons connectés à votre téléviseur de façon à éviter qu'on ne trébuche dessus, tire dessus ou les empoigne.

• Ne JAMAIS placer un téléviseur à un endroit instable.

• Ne JAMAIS installer le téléviseur sur un meuble haut (par ex. un placard ou une bibliothèque) sans fixer à la fois le meuble et le téléviseur sur un support adéquat.

• Ne JAMAIS placer le téléviseur sur un tissu ou tout autre matériau pouvant se trouver entre le téléviseur et le meuble de support.

• Ne JAMAIS placer d'objets qui pourraient inciter les enfants à grimper, tels que des jouets et des télécommandes, sur le téléviseur ou le meuble sur lequel le téléviseur est installé.

Si le téléviseur existant doit être conservé et déplacé, il convient d'appliquer les mêmes considérations que ci-dessus.

# Risques liés aux piles

• N'avalez pas la pile. Risque de brûlure chimique.

• La télécommande peut contenir une pile cellulaire en forme de pièce/bouton. Si la pile bouton est ingérée, elle peut causer de graves brûlures internes en 2 heures seulement et peut entraîner la mort.

• Tenez les piles neuves et usagées hors de portée des enfants.

• Si le compartiment à piles ne se ferme pas de manière sécurisée, cessez d'utiliser le produit et tenezle à l'écart des enfants.

• Si vous pensez qu'une pile a été avalée ou placée dans une partie du corps, consultez immédiatement un médecin.

• Risque d'incendie ou d'explosion si les piles sont remplacées par un type de piles inapproprié.

• Remplacer une pile par un modèle non adapté peut faire échouer les mesures de protection (par exemple, dans le cas de certains types de piles au lithium).

• Mettre une pile au feu ou dans un four chaud, ou broyer ou couper une pile peut entraîner une explosion.

• Laisser une pile dans un environnement à température extrêmement élevée peut entraîner une explosion ou une fuite de liquide ou de gaz inflammable.

• Une pile soumise à une pression d'air extrêmement faible peut entraîner une explosion ou une fuite de liquide ou de gaz inflammable.

# Risque de surchauffe

N'installez jamais le téléviseur dans un espace confiné. Laissez toujours un espace d'au moins 10 cm autour du téléviseur pour assurer une bonne ventilation. Veillez à ce que les fentes de ventilation du téléviseur ne soient jamais obstruées par des rideaux ou d'autres objets.

# Orages

Débranchez le téléviseur de la prise secteur et de l'antenne avant un orage.

Par temps orageux, évitez de toucher le téléviseur, le cordon d'alimentation ou le câble d'antenne.

# Risque de dommages auditifs

Évitez d'utiliser des écouteurs ou des casques à volume élevé ou de façon prolongée.

# Basses températures

Si le téléviseur est exposé lors du transport à des températures inférieures à 5 °C, déballez-le et attendez qu'il atteigne la température ambiante de la pièce avant de le brancher.

# Humidité

Il peut arriver, en de rares occasions, que des gouttelettes de condensation se forment sur la surface intérieure de l'écran du téléviseur (sur certains modèles) selon la température et l'humidité. Pour empêcher ce phénomène, n'exposez pas l'appareil à la lumière directe du soleil, à toute source de chaleur ou à l'humidité. Si des gouttelettes de condensation apparaissent, elles disparaîtront après quelques heures d'utilisation du téléviseur.

<span id="page-28-0"></span>L'humidité issue de la condensation n'endommage pas le téléviseur, pas plus qu'elle n'entraîne son dysfonctionnement.

# $\overline{112}$ Appareil pour établissement de soins

Si ce téléviseur est destiné à des fins de divertissement dans un hôpital, une maison de retraite, un centre de soins médicaux ou un établissement de soins similaire dans lequel l'installation est limitée à une zone non dangereuse, l'appareil doit être installé au mur ou au plafond.

Il n'est pas destiné à être utilisé dans une unité de soins intensifs dans laquelle un patient est traité à l'aide d'un conducteur électrique externe, tel qu'une sonde, un cathéter

ou une électrode, connecté au cœur. Toutefois, l'appareil sera fourni à un patient pendant son séjour dans dans un établissement de soins.

# <span id="page-29-5"></span><span id="page-29-0"></span> $\overline{12}$ Conditions d'utilisation

#### <span id="page-29-1"></span>12.1

# Conditions d'utilisation - Téléviseur

2021 © TP Vision Europe B.V. Tous droits réservés.

Ce produit a été mis sur le marché par TP Vision Europe B.V. ou une de ses filiales, ci-après dénommé TP Vision, qui est le fabricant du produit. TP Vision est le garant du téléviseur qui accompagne cette brochure. Philips et l'emblème du bouclier Philips sont des marques déposées de Koninklijke Philips N.V.

<span id="page-29-2"></span>Ces spécifications sont susceptibles d'être modifiées sans avis préalable. Les marques commerciales sont la propriété de Koninklijke Philips N.V ou de leurs détenteurs respectifs. TP Vision se réserve le droit de modifier les produits à tout moment, mais n'est pas contraint de modifier les offres précédentes en conséquence.

La documentation écrite fournie avec le téléviseur et le manuel stocké dans la mémoire de celui-ci ou disponible en téléchargement sur le site Web de Philips [www.philips.com/support](http://www.philips.com/tvsupport) sont jugés conformes à l'usage auquel le système est destiné.

<span id="page-29-3"></span>Le contenu de ce manuel est jugé conforme à l'usage auquel ce système est destiné. Si l'appareil ou les modules et procédures correspondants sont utilisés à d'autres fins que celles spécifiées dans le présent manuel, vous devez obtenir la confirmation de leur validité et de leur adéquation. TP Vision garantit que le matériel lui-même n'enfreint aucun brevet déposé aux États-Unis. Aucune garantie supplémentaire expresse ou tacite n'est formulée. TP Vision décline toute responsabilité quant aux éventuelles erreurs figurant dans ce document et aux problèmes qui en découlent. Les erreurs signalées à Philips seront corrigées et publiées sur le site Web d'assistance Philips dès que possible.

<span id="page-29-4"></span>Conditions de garantie : risque de blessure, dommages au téléviseur ou annulation de la garantie !

Ne tentez en aucun cas de réparer le téléviseur vousmême. Utilisez le téléviseur et les accessoires uniquement de la manière prévue par le fabricant. Le message d'avertissement imprimé à l'arrière du téléviseur signale un risque d'électrocution. Ne retirez en aucun cas le capot du téléviseur. Confiez toujours l'entretien et les réparations au Service

consommateurs Philips. Recherchez le numéro de téléphone dans les documents imprimés fournis avec le téléviseur. Vous pouvez également consulter notre site Web [www.philips.com/support](http://www.philips.com/tvsupport) et sélectionner votre pays, si nécessaire. Toute opération expressément interdite dans le présent manuel, ainsi que tout réglage ou toute procédure d'assemblage non recommandés ou non autorisés par ce manuel, entraînera l'annulation de la garantie.

#### Caractéristiques des pixels

Ce téléviseur possède un grand nombre de pixels de couleur. Bien que le taux de pixels effectifs soit de 99,999 % ou plus, il se peut que des points noirs ou des points de lumière (rouges, verts ou bleus) apparaissent de façon permanente à l'écran. Il s'agit d'une propriété structurelle de l'affichage (parmi les normes industrielles standard) et non d'un dysfonctionnement.

 $12.2$ 

# Conditions d'utilisation : galerie d'applications Philips

Dans l'Aide, appuyez sur la touche de couleur Mots-clés et recherchez Conditions d'utilisation, galerie d'applications pour plus d'informations.

## $\overline{123}$

# Conditions d'utilisation - Collection TV Philips

Dans l'Aide, appuyez sur la touche de couleur - Mots-clés et recherchez Conditions d'utilisation, Collection TV Philips pour plus d'informations.

# 12.4 Déclaration FCC

Cet appareil est conforme à la section 15 de la réglementation de la FCC. Son utilisation est soumise aux deux conditions suivantes :

(1) cet appareil ne doit pas provoquer d'interférences nuisibles, et (2) cet appareil doit accepter toutes les interférences reçues, y compris celles susceptibles de provoquer un fonctionnement indésirable.

## Avis de la Federal Communications Commission

Cet appareil a été testé et respecte les limites d'un

appareil numérique de classe B, conformément à la section 15 de la règlementation de la FCC. Ces limites sont concues pour fournir une protection raisonnable contre les interférences nuisibles dans une installation résidentielle. Cet équipement génère, utilise et peut émettre des ondes radioélectriques. Il est susceptible de créer des interférences nuisibles dans les communications radioélectriques s'il n'est pas installé ou utilisé conformément aux instructions. Toutefois, il n'y a aucune garantie que des interférences ne se produiront pas dans une installation particulière. Si cet équipement provoque des interférences nuisibles à la réception radio ou télévision, ce qui peut être déterminé en éteignant puis en rallumant l'appareil, l'utilisateur est invité à essayer de corriger les interférences en prenant une ou plusieurs des mesures suivantes :

• réorienter ou déplacer l'antenne de réception ;

<span id="page-30-1"></span>• augmenter la distance entre l'équipement et le récepteur ;

• brancher l'équipement sur une prise de courant appartenant à un circuit différent de celui auquel le récepteur est connecté ;

• consulter le revendeur ou un technicien expérimenté en radio/télévision pour obtenir de l'aide.

#### <span id="page-30-2"></span>Déclaration de conformité du fournisseur

Nom commercial : PHILIPS

Partie responsable : **Envision Peripherals Inc.**

Modèle :

43HFL5214U/27 50HFL5214U/27 55HFL5214U/27 65HFL5214U/27

Adresse : 490 N McCarthy Blvd. Suite #120 Milpitas, CA 95035, États-Unis

Numéro de téléphone : **510-354-0898**

# <span id="page-30-3"></span><span id="page-30-0"></span> $12.5$ Avertissement

Les changements ou modifications qui n'ont pas été expressément approuvés par la partie chargée de la conformité peuvent priver l'utilisateur du droit d'utiliser l'équipement.

Des câbles d'interface blindés et un cordon d'alimentation CA, le cas échéant, doivent être utilisés pour respecter les limites d'émission.

Le fabricant n'est pas responsable des interférences radio ou TV causées par une modification non autorisée de cet équipement. Il incombe à l'utilisateur de corriger ces interférences.

Cet émetteur ne doit pas être placé à proximité d'une autre antenne ou d'un autre émetteur ni fonctionner en même temps que celui-ci.

L'utilisation des produits 5 GHz se limite à une utilisation en intérieur uniquement.

Cet équipement est conforme aux limites d'exposition aux rayonnements FCC/ISED définies pour un environnement non contrôlé. Cet équipement doit être installé et utilisé à une distance minimale de 20 cm entre le radiateur et votre corps.

# $126$ Avertissement FCC

Les changements ou modifications qui n'ont pas été expressément approuvées par la partie chargée de la conformité à la règlementation de la FCC peuvent priver l'utilisateur du droit d'utiliser cet équipement.

# $\overline{127}$ Déclaration IC

Cet appareil est conforme aux normes RSS exemptes de licence d'Industry Canada.

Son utilisation est soumise aux deux conditions suivantes : (1) cet appareil ne doit pas provoquer d'interférences et (2) cet appareil doit accepter toutes les interférences, y compris celles susceptibles de provoquer un fonctionnement indésirable de l'appareil.

Cet équipement est conforme aux limites d'exposition aux rayonnements IC définies pour un environnement non contrôlé.

# $\overline{12.8}$ Energy Star

ENERGY STAR est un programme géré par l'Agence américaine de protection de l'environnement (EPA) et le département américain de l'énergie (DOE) qui promeut l'efficacité énergétique.

Ce produit est conforme à ENERGY STAR dans les paramètres « d'usine par défaut » et il s'agit des paramètres dans lesquels les économies d'énergie

#### seront réalisées.

La modification des paramètres d'usine concernant l'image par défaut ou l'activation d'autres fonctions augmentent la consommation d'énergie qui pourrait dépasser les limites requises pour obtenir la classification ENERGY STAR.

Pour plus d'informations sur le programme ENERGY STAR, consultez le site energystar.gov.

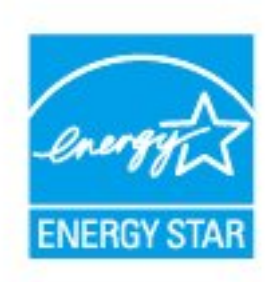

# <span id="page-32-0"></span>13 Droits d'auteur

# <span id="page-32-1"></span> $13.1$ HDMI

## HDMI

Les termes HDMI, HDMI High-Definition Multimedia Interface et le logo HDMI sont des marques commerciales ou des marques déposées de HDMI Licensing Administrator, Inc.

<span id="page-32-5"></span>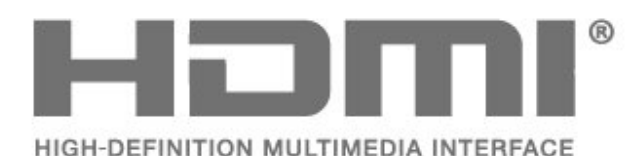

# <span id="page-32-2"></span> $13.2$ Dolby Audio

Dolby, Dolby Audio et le symbole double-D sont des marques commerciales de Dolby Laboratories Licensing Corporation. Fabriqué sous licence de Dolby Laboratories. Travaux confidentiels non publiés.

Copyright 1992-2021 Dolby Laboratories. Tous droits réservés.

<span id="page-32-6"></span>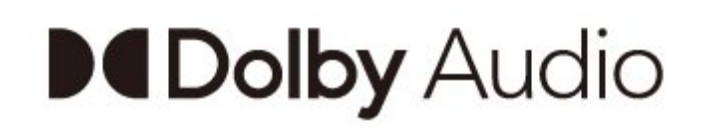

# <span id="page-32-3"></span>13.3 DTS-HD

Pour les brevets DTS, consultez http://patents.dts.com. Fabriqué sous licence DTS Licensing Limited. DTS, le symbole, DTS et le symbole ensemble, DTS-HD et le logo DTS-HD sont des marques commerciales et/ou déposées de DTS, Inc. aux États-Unis et/ou dans d'autres pays. © DTS, Inc. TOUS DROITS RÉSERVÉS.

<span id="page-32-7"></span><span id="page-32-4"></span>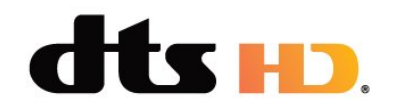

# 13.4 Wi-Fi Alliance

## Wi-Fi

Le logo Wi-Fi CERTIFIED® est une marque déposée de Wi-Fi Alliance®

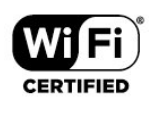

# 13.5 Pro:Idiom

## Pro:Idiom

Pro:Idiom est une marque déposée de Zenith Electronics Corporation.

# Pro:Idiam

# 13.6 Kensington

## Kensington

(le cas échéant)

Kensington et Micro Saver sont des marques déposées d'ACCO World Corporation aux États-Unis. Ces marques sont également déposées ou font actuellement l'objet de demandes de dépôt en attente dans d'autres pays.

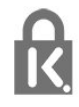

# 13.7

# Autres marques commerciales

Toutes les autres marques, déposées ou non, citées dans le présent manuel appartiennent à leurs détenteurs respectifs.

# <span id="page-33-4"></span><span id="page-33-0"></span> $\overline{14}$ Logiciel libre

## <span id="page-33-3"></span><span id="page-33-1"></span> $\frac{1}{41}$

# Logiciel libre

Ce téléviseur contient un logiciel open

source. TP Vision s'engage par la présente à fournir, sur simple demande, une copie de l'intégralité du code source des packages de logiciels open source protégés par des droits d'auteur utilisés pour ce produit, dès lors que cela est requis par les licences correspondantes.

Cette offre est valable pendant trois ans à compter de la date d'achat du produit.

Pour obtenir le code source, envoyez votre demande en anglais à l'adresse suivante . . .

[open.source@tpv-tech.com](mailto:open.source@tpv-tech.com)

Vous pouvez également lire le QRcode ci-dessous pour lire le document LISEZ-MOI en ligne.

# Licence open source

## $\frac{1}{4}$

 $\overline{142}$ 

# Annonces

Vous pouvez recevoir une annonce au sujet de la disponibilité d'un nouveau logiciel du téléviseur au téléchargement, ou concernant d'autres problèmes logiciels.

Pour lire ces annonces…

1 - Appuyez sur  $\hat{\mathbf{x}}$ , sélectionnez Tous les paramètres et appuyez sur OK. **2 -** Sélectionnez Mise à jour du

logiciel > Annonces et appuyez sur OK.

**3 -** Si une annonce est publiée, vous pouvez la consulter ou sélectionner l'une des annonces disponibles.

**4 -** Appuyez sur (gauche) à plusieurs reprises si nécessaire pour fermer le menu.

<span id="page-33-2"></span>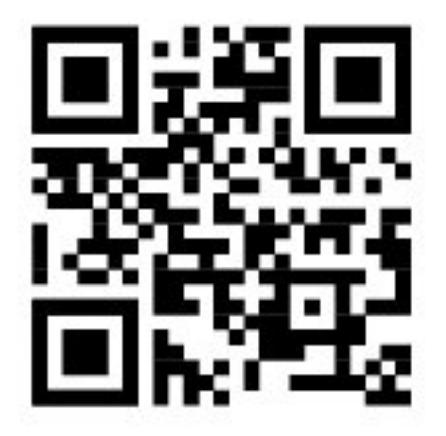

# <span id="page-34-0"></span>**Index**

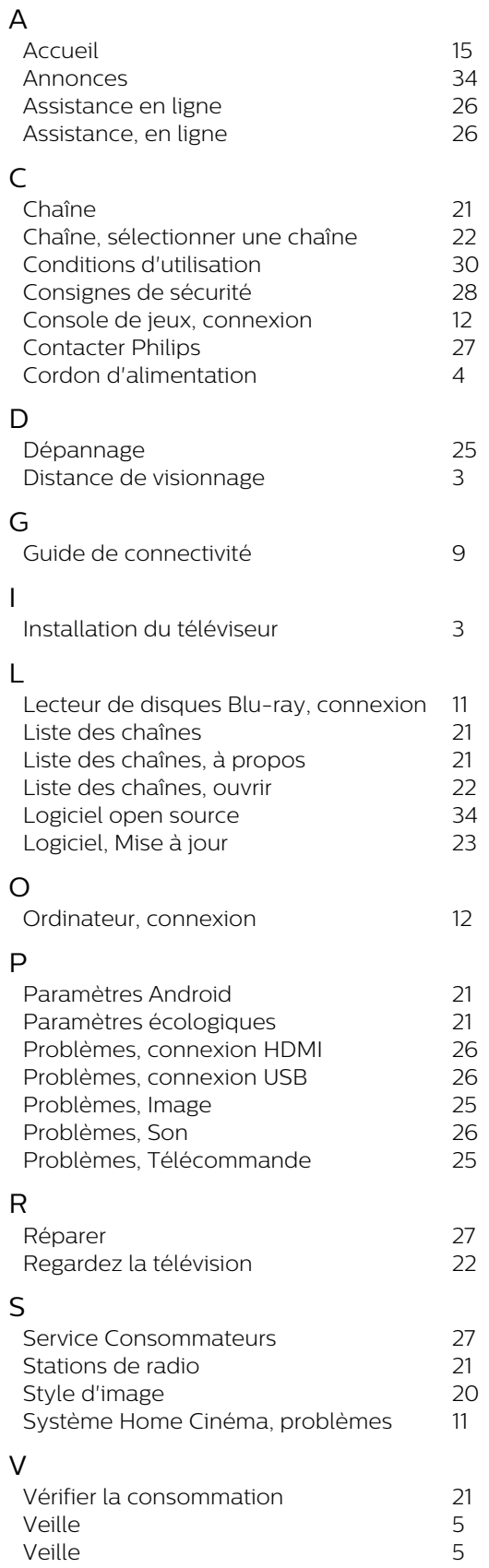

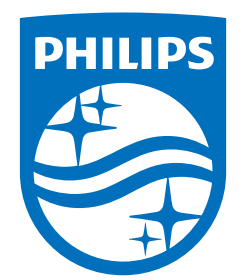

Specifications are subject to change without notice. Philips and the Philips' shield emblem are registered trademarks of Koninklijke Philips N.V. and are used under license from Koninklijke Philips N.V. All registered and unregistered trademarks are property of their respective owners. 2021 © Envision Peripherals Inc. 490 N McCarthy Blvd. Suite #120 Milpitas, CA 95035 All rights reserved.

philips.com